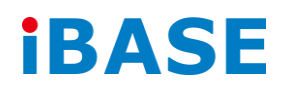

# SI-22 Series

# User Manual

**IBASE Technology Inc.**

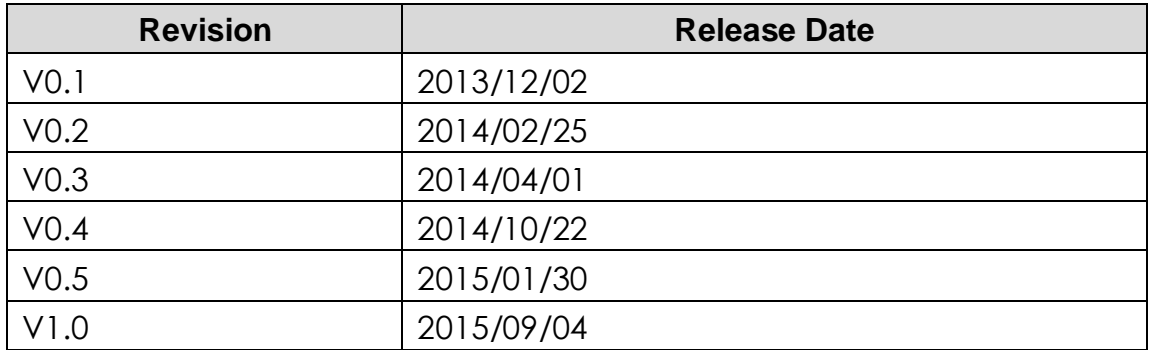

# **Copyright © 2013 IBASE Technology Inc. All Rights Reserved.**

No part of this manual, including the products and software described in it, may be reproduced, transmitted, transcribed, stored in a retrieval system, or translated into any language in any form or by any means, except documentation kept by the purchaser for backup purposes, without the express written permission of IBASE Technology INC. ("IBASE").

Products and corporate names mentioned in this manual may or may not be registered trademarks or copyrights of their respective companies, and are used for identification purposes only. All trademarks are the property of their respective owners.

Every effort has been made to ensure that the contents of this manual are correct and up to date. However, the manufacturer makes no guarantee regarding the accuracy of its contents, and reserves the right to make changes without prior notice.

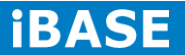

# **Table of Contents**

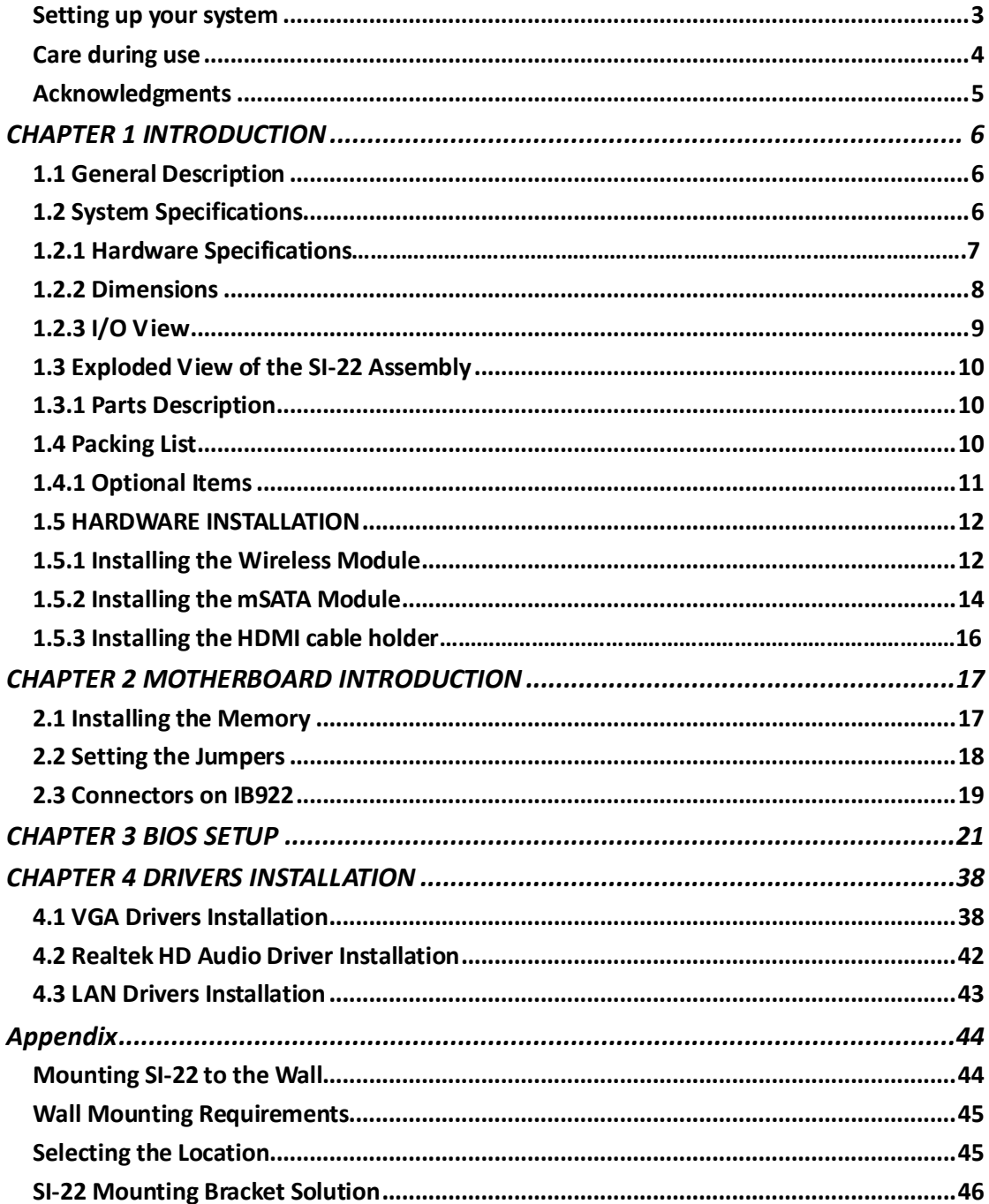

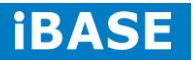

# **Safety Information**

Your SI-22 is designed and tested to meet the latest standards of safety for information technology equipment. However, to ensure your safety, it is important that you read the following safety instructions

# <span id="page-4-0"></span>**Setting up your system**

- Read and follow all instructions in the documentation before you operate your system.
- Do not use this product near water.
- Set up the system on a stable surface. Do not secure the system on any unstable plane.
- Do not place this product on an unstable cart, stand, or table. The product may fall, causing serious damage to the product.
- Slots and openings on the chassis are for ventilation. Do not block or cover these openings. Make sure you leave plenty of space around the system for ventilation. *Never insert objects of any kind into the ventilation openings*.
- This system should be operated from the type of power indicated on the marking label. If you are not sure of the type of power available, consult your dealer or local power company.
- Use this product in environments with ambient temperatures between 0˚C and 45˚C.
- If you use an extension cord, make sure that the total ampere rating of the devices plugged into the extension cord does not exceed its ampere rating.
- DO NOT LEAVE THIS EQUIPMENT IN AN ENVIRONMENT WHERE THE STORAGE TEMPERATURE MAY GO BELOW -20° C (-4° F) OR ABOVE 80° C (176° F). THIS COULD DAMAGE THE EQUIPMENT. THE EQUIPMENT SHOULD BE IN A CONTROLLED ENVIRONMENT.

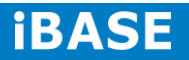

# <span id="page-5-0"></span>**Care during use**

- Do not walk on the power cord or allow anything to rest on it.
- Do not spill water or any other liquids on your system.
- When the system is turned off, a small amount of electrical current still flows. Always unplug all power, and network cables from the power outlets before cleaning the system.
- If you encounter the following technical problems with the product, unplug the power cord and contact a qualified service technician or your retailer.
	- $\triangleright$  The power cord or plug is damaged.
	- $\triangleright$  Liquid has been spilled into the system.
	- $\triangleright$  The system does not function properly even if you follow the operating instructions.
	- $\triangleright$  The system was dropped or the cabinet is damaged.

# **Lithium-Ion Battery Warning**

**CAUTION**: Danger of explosion if battery is incorrectly replaced. Replace only with the same or equivalent type recommended by the manufacturer. Dispose of used batteries according to the manufacturer's instructions.

# **NO DISASSEMBLY**

The warranty does not apply to the products that have been disassembled by users

# **WARNING HAZARDOUS MOVING PARTS KEEP FINGERS AND OTHER BODY PARTS AWAY**

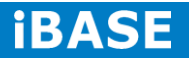

# <span id="page-6-0"></span>**Acknowledgments**

- AMI is a registered trademark of AMI Software International, Inc.
- AMD and ATI are registered trademarks of AMD Corporation.
- Microsoft Windows is a registered trademark of Microsoft Corporation.
- FINTEK is a registered trademark of FINTEK Electronics Corporation.
- REALTEK is a registered trademark of REALTEK Electronics Corporation.
- <span id="page-6-1"></span> All other product names or trademarks are properties of their respective owners.

# **CHAPTER 1 INTRODUCTION**

### <span id="page-7-0"></span>**1.1 General Description**

The "Signature Book™" SI-22 is a professional fanless digital signage system powered by the new AMD Embedded new generation G-Series quad-core APU with DASH compliance for remote control, and compact & slim design. It supports 2x HDMI, 1x RJ45 for LAN, 1x RJ45 for RS232, 1x USB2.0 and 2x USB3.0 ports to give a wide selection for data communication in display applications.

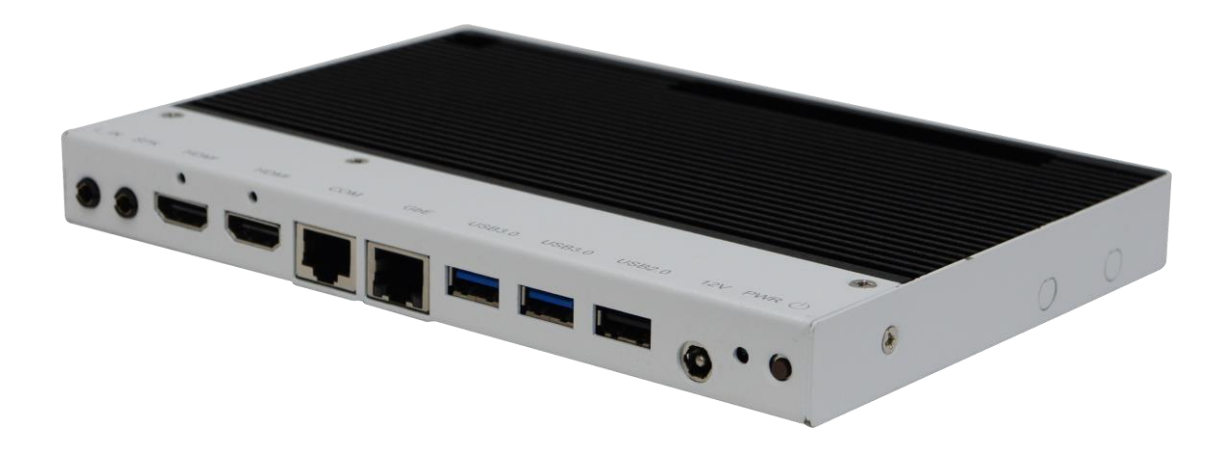

<span id="page-7-1"></span>*IMPORTANT NOTE:*

*Only one of the two HDMI ports will have audio support.*

*The first HDMI port that was plugged into shall have audio support.*

*If two HDMI ports were plugged into at the same time, the right HDMI port, which is beside the COM port, shall have audio support.*

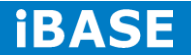

# **1.2 System Specifications**

# **1.2.1 Hardware Specifications**

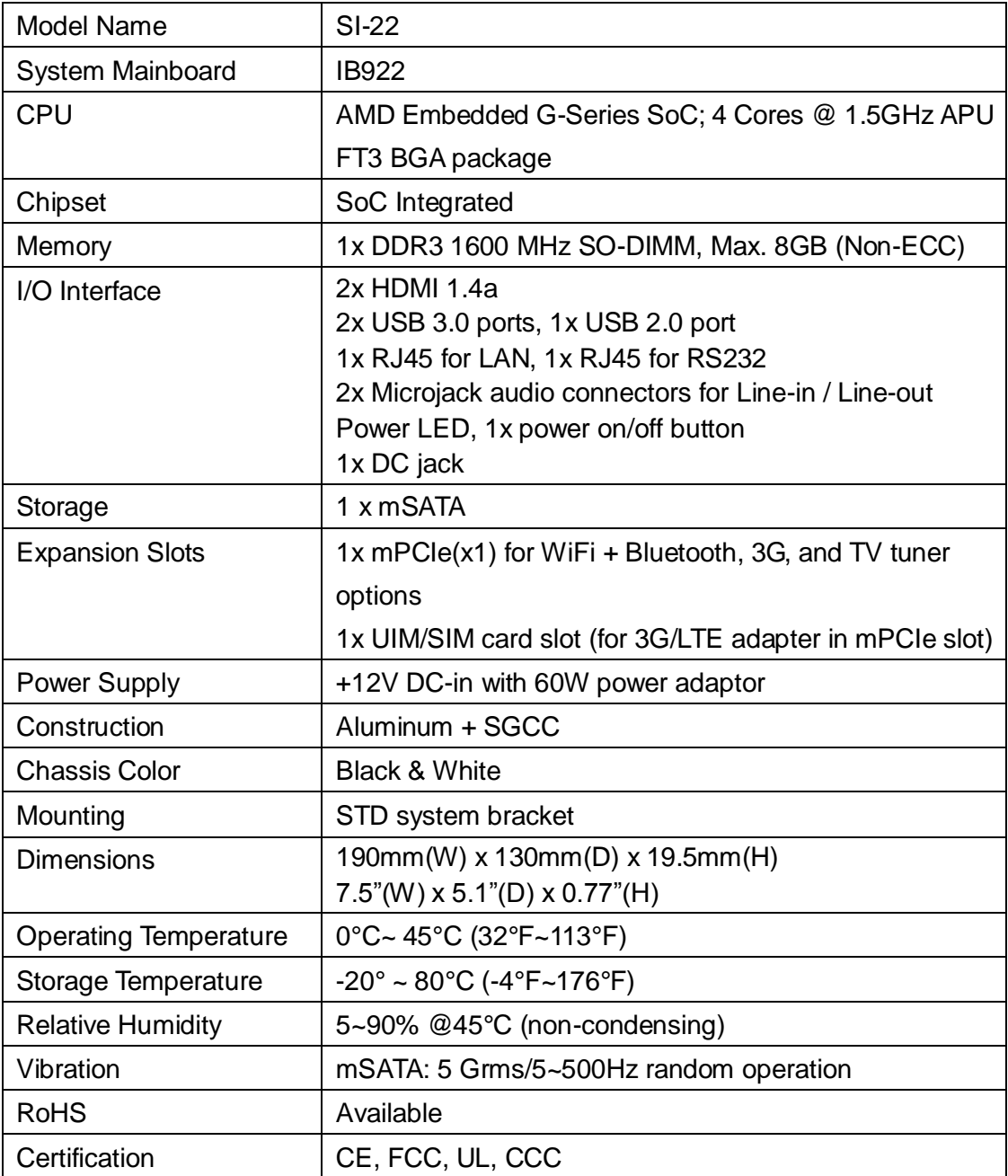

‧*This specification is subject to change without prior notice.*

# <span id="page-9-0"></span>**1.2.2 Dimensions**

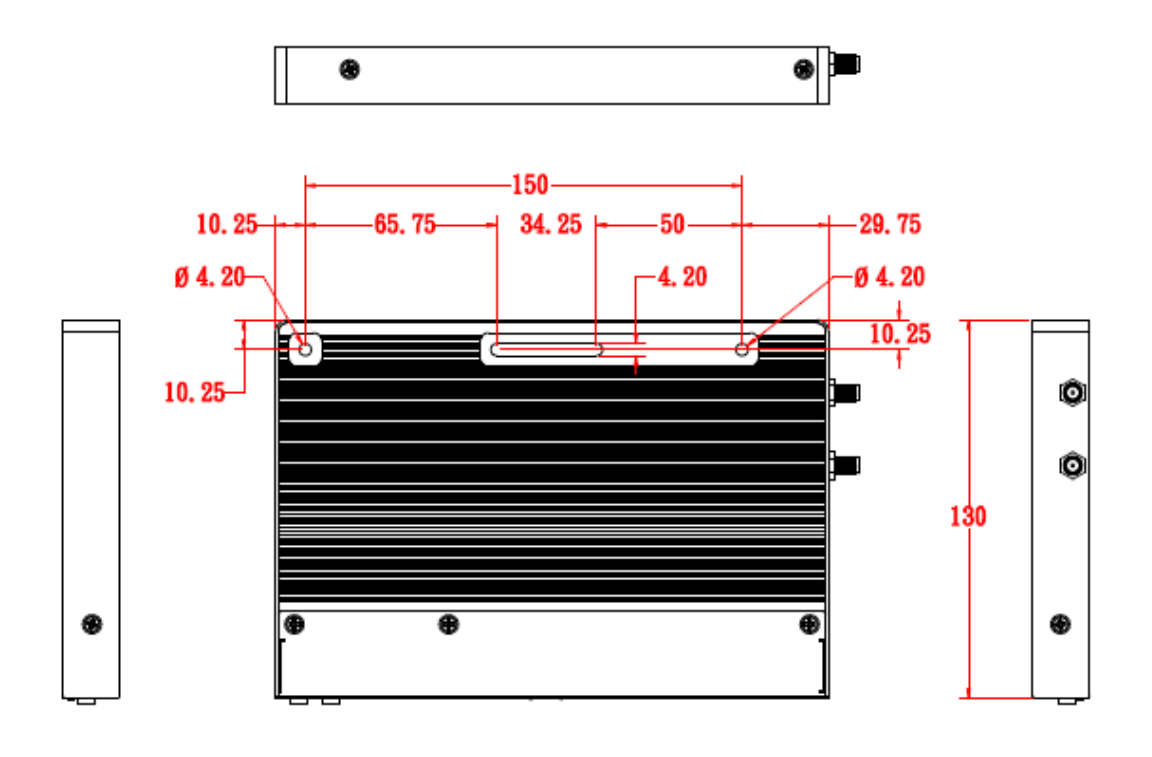

<span id="page-9-1"></span>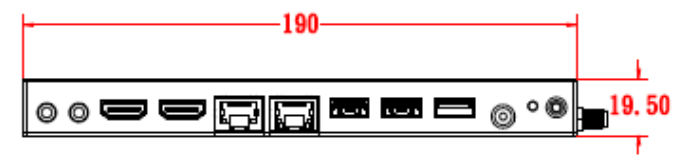

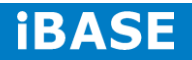

# **1.2.3 I/O View**

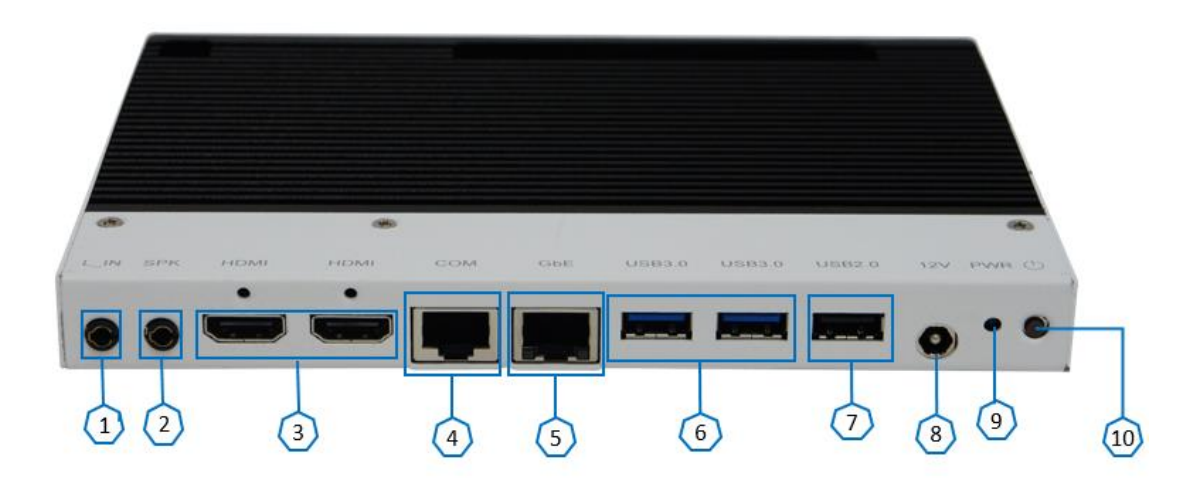

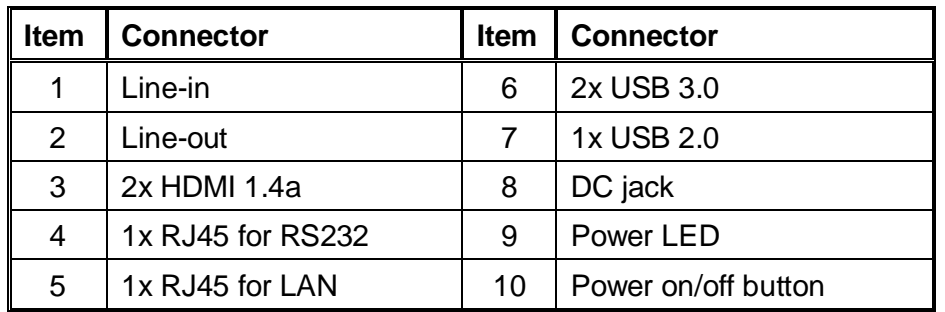

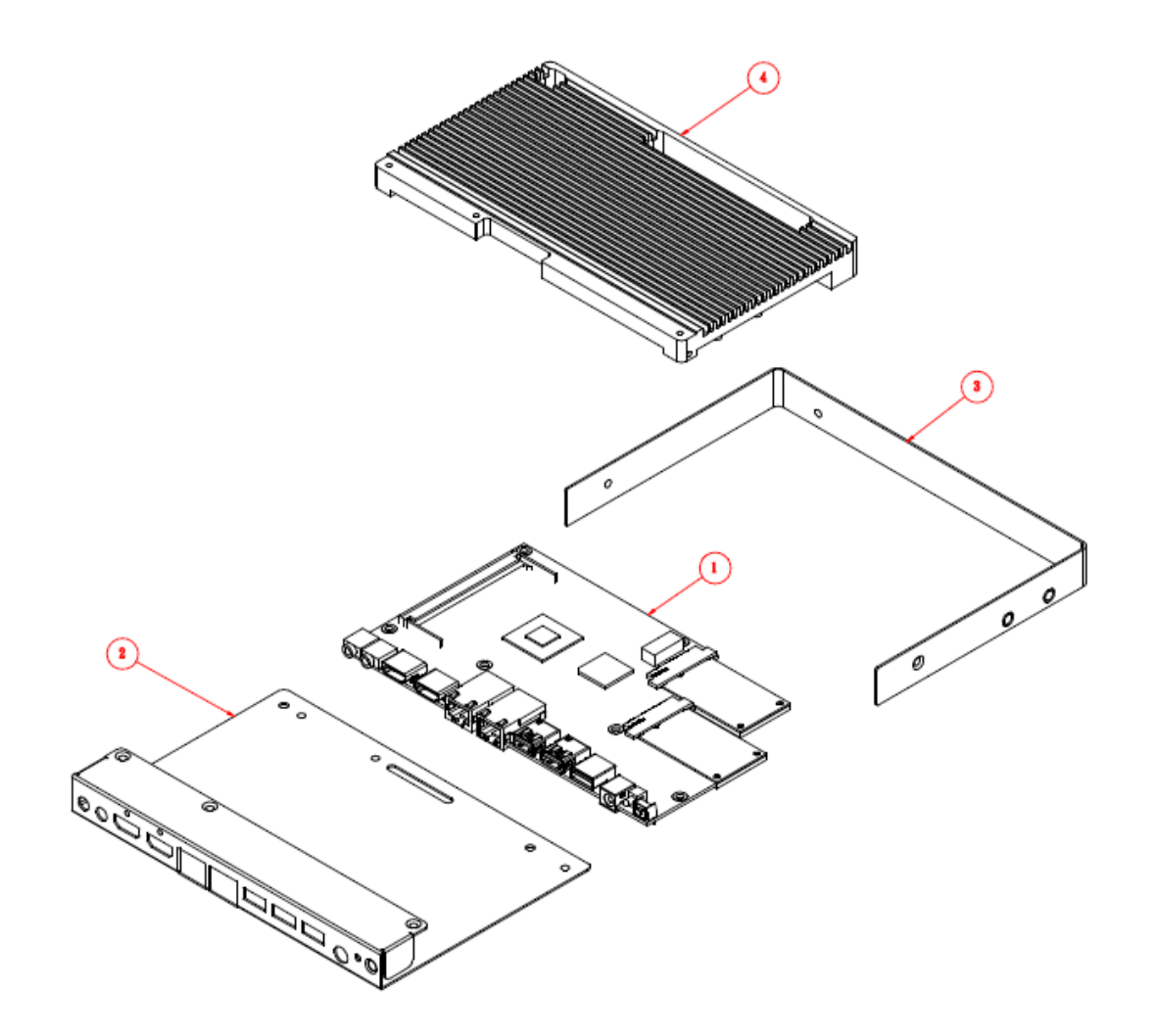

# <span id="page-11-0"></span>**1.3 Exploded View of the SI-22 Assembly**

# <span id="page-11-1"></span>**1.3.1 Parts Description**

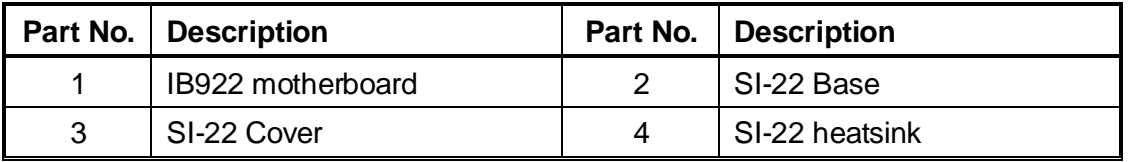

# <span id="page-11-2"></span>**1.4 Packing List**

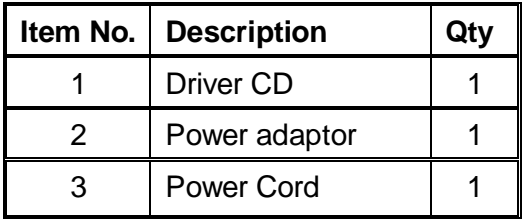

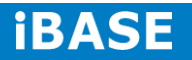

# <span id="page-12-0"></span>**1.4.1 Optional Items**

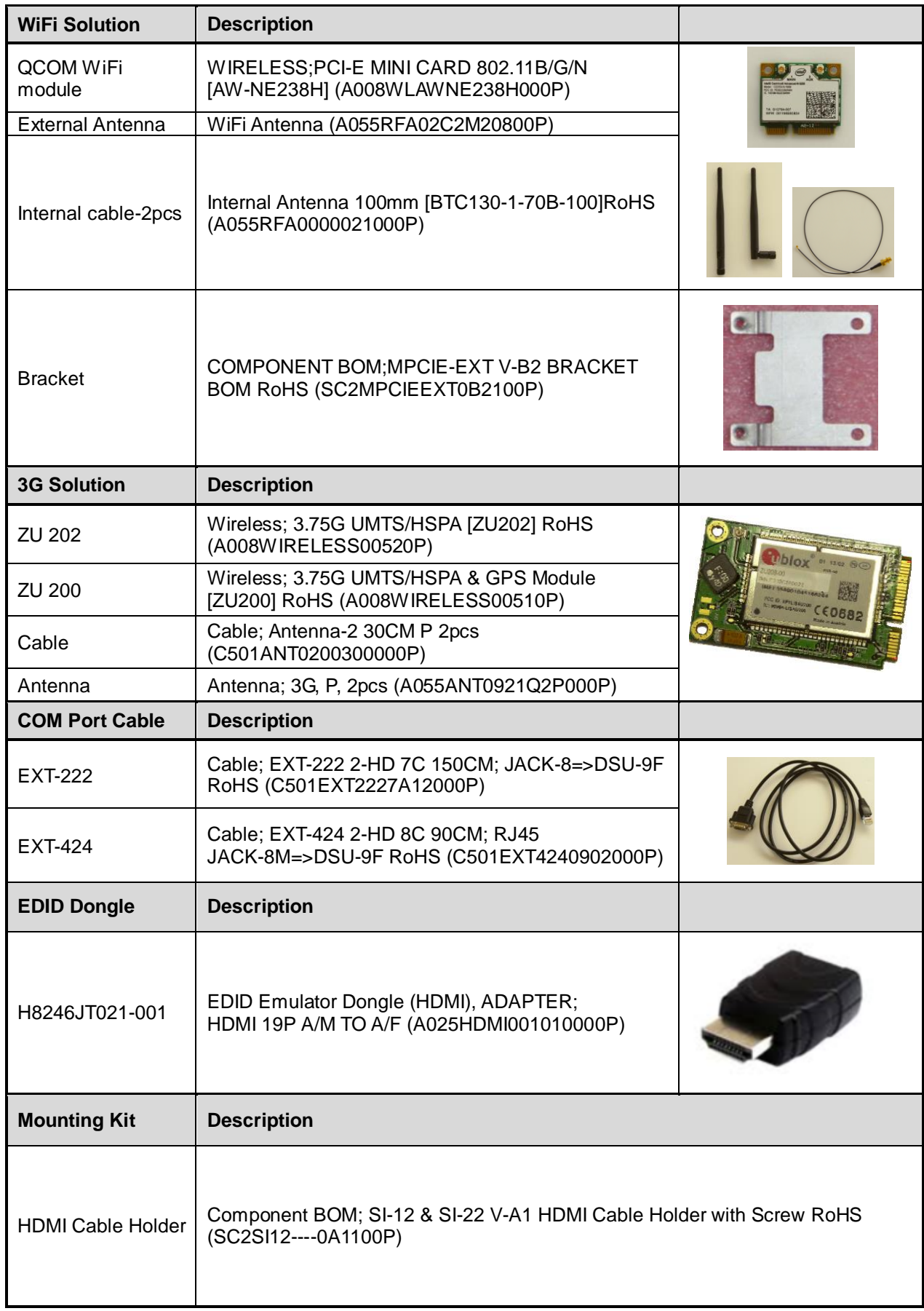

**Copyright © 2013 IBASE Technology Inc. All Rights Reserved.**

# <span id="page-13-0"></span>**1.5 HARDWARE INSTALLATION**

# <span id="page-13-1"></span>**1.5.1 Installing the optional Wireless Module**

1. Remove the six screws on the sides that are used to secure the white cover to the chassis. Once all the screws are removed, from the side, push the cover forward to remove it.

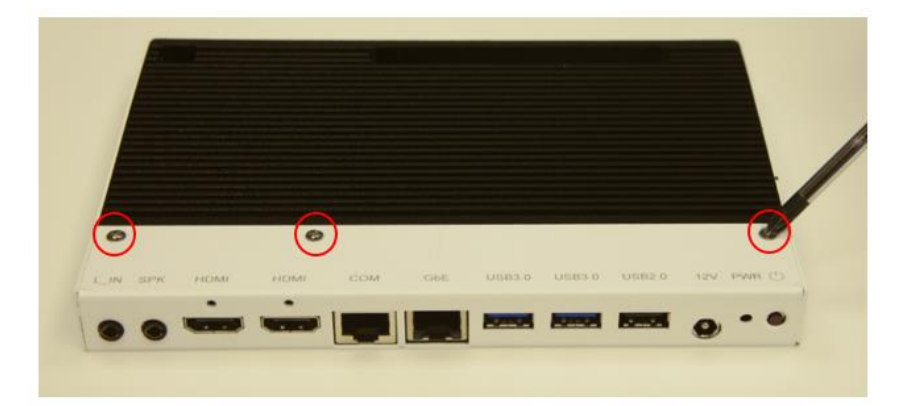

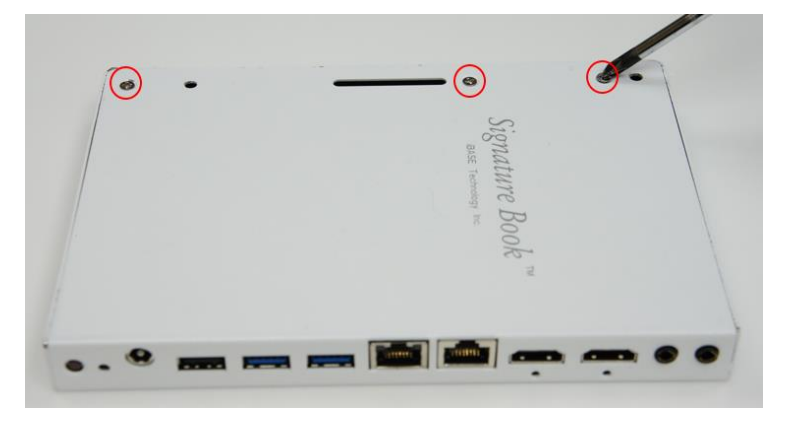

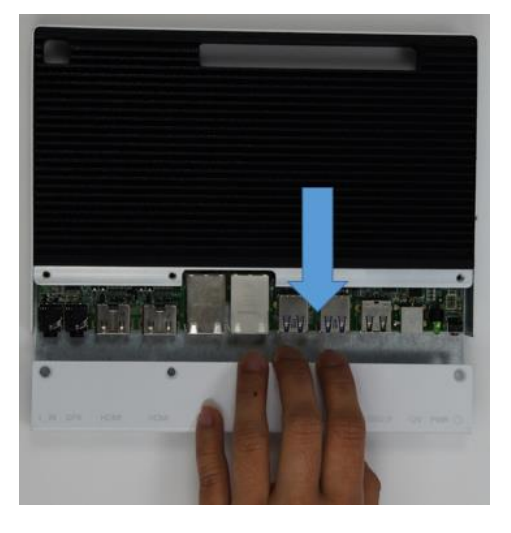

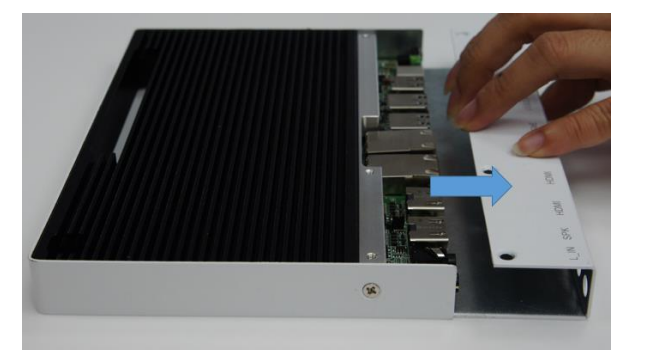

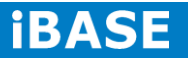

2. Push the WIFI module into the slot. Screw two screws to secure the module in the slot.

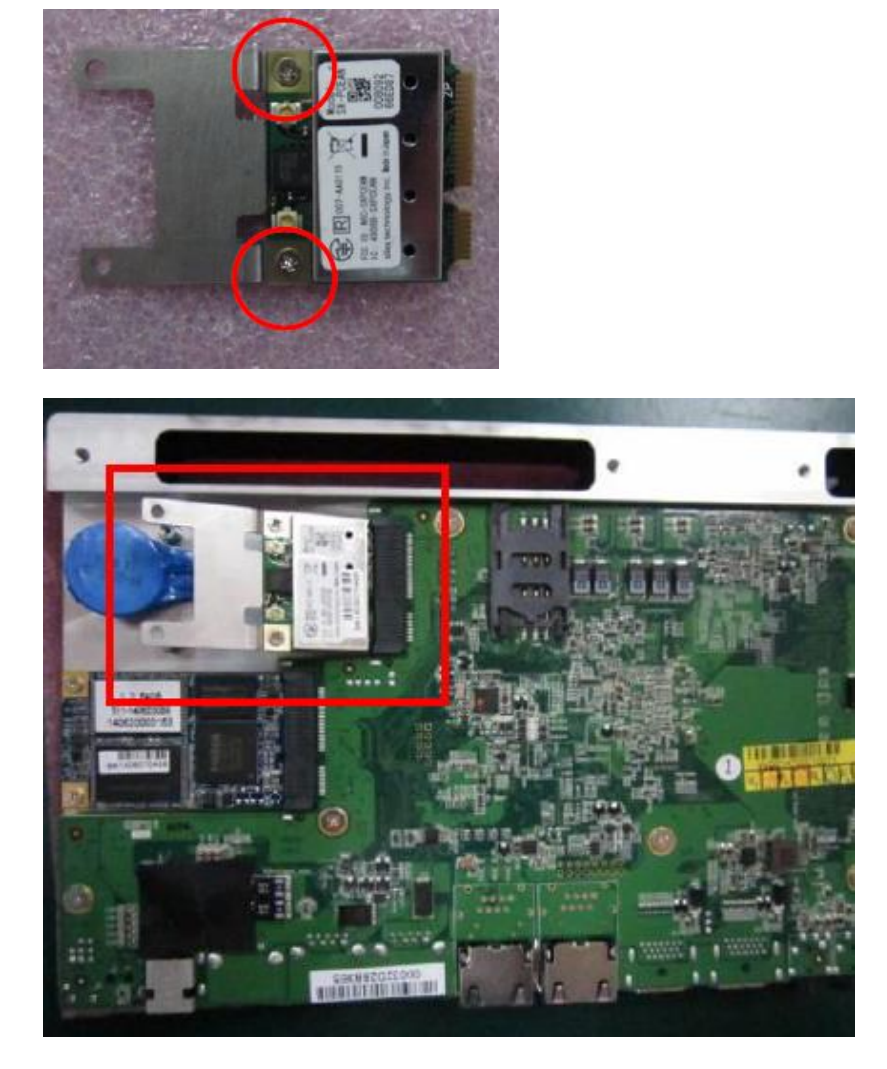

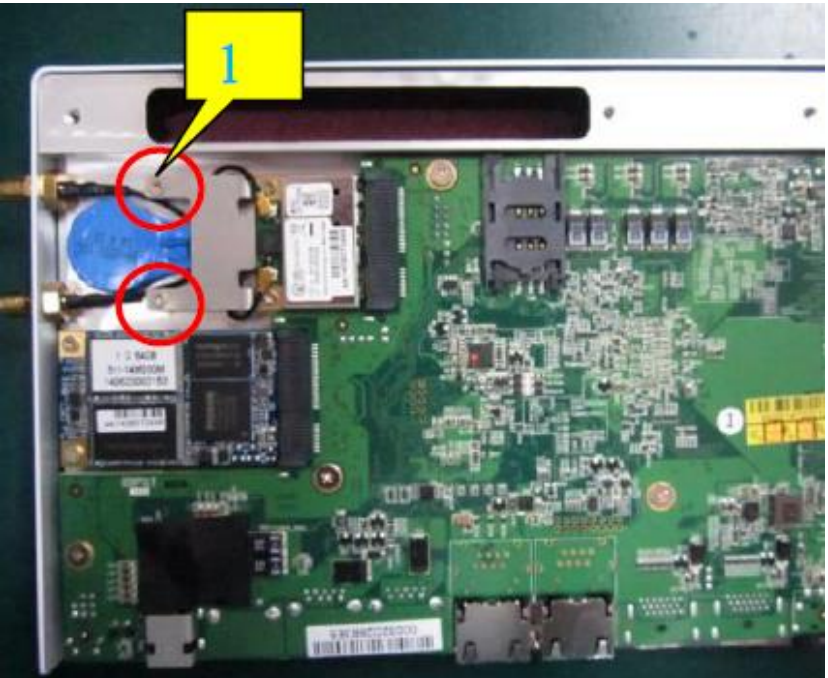

# <span id="page-15-0"></span>**1.5.2 Installing the mSATA Module**

1. Remove the six screws on the sides that are used to secure the white cover to the chassis. Once all the screws are removed, from the side, push the cover forward to remove it.

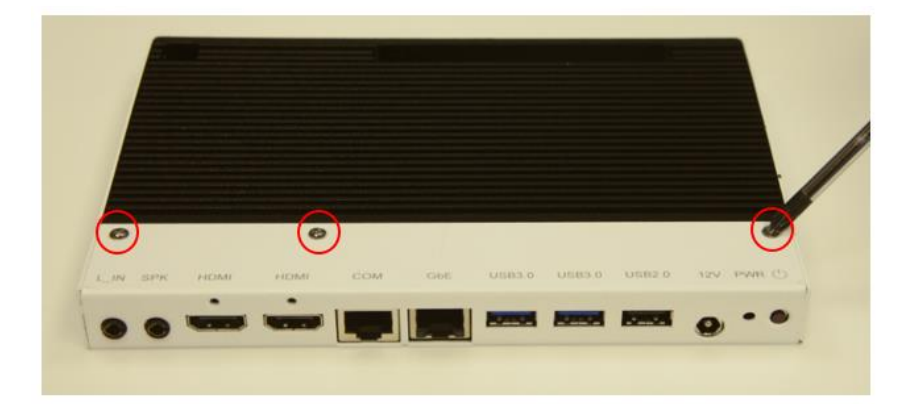

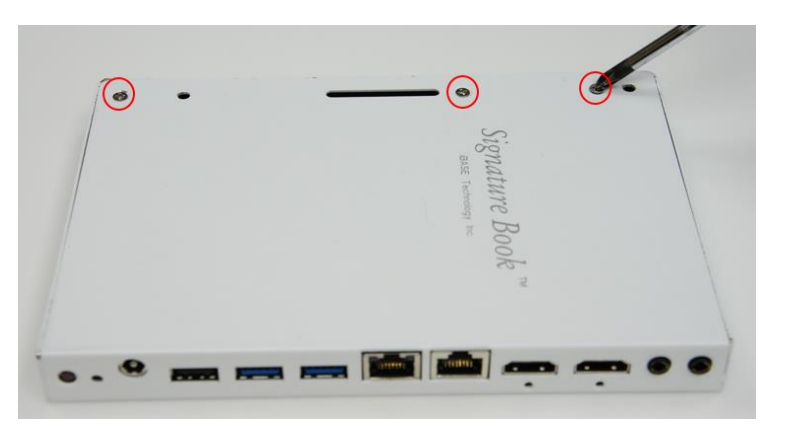

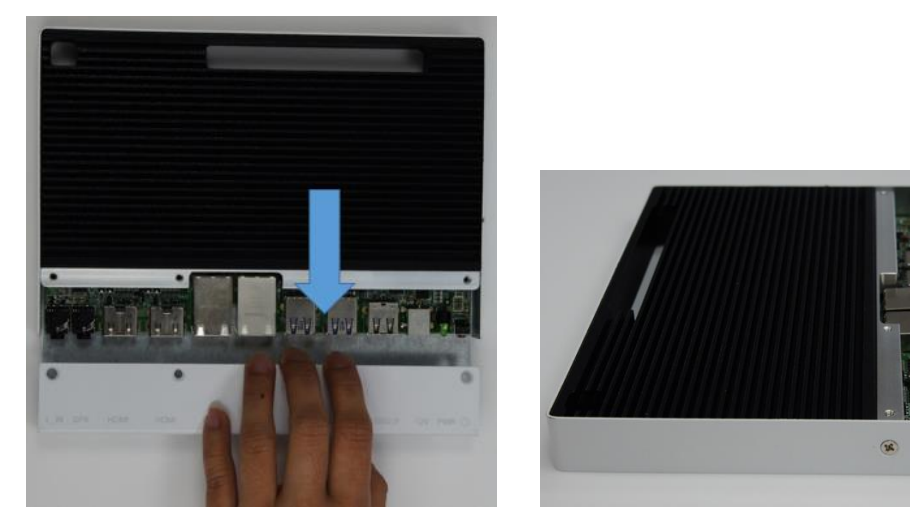

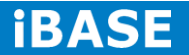

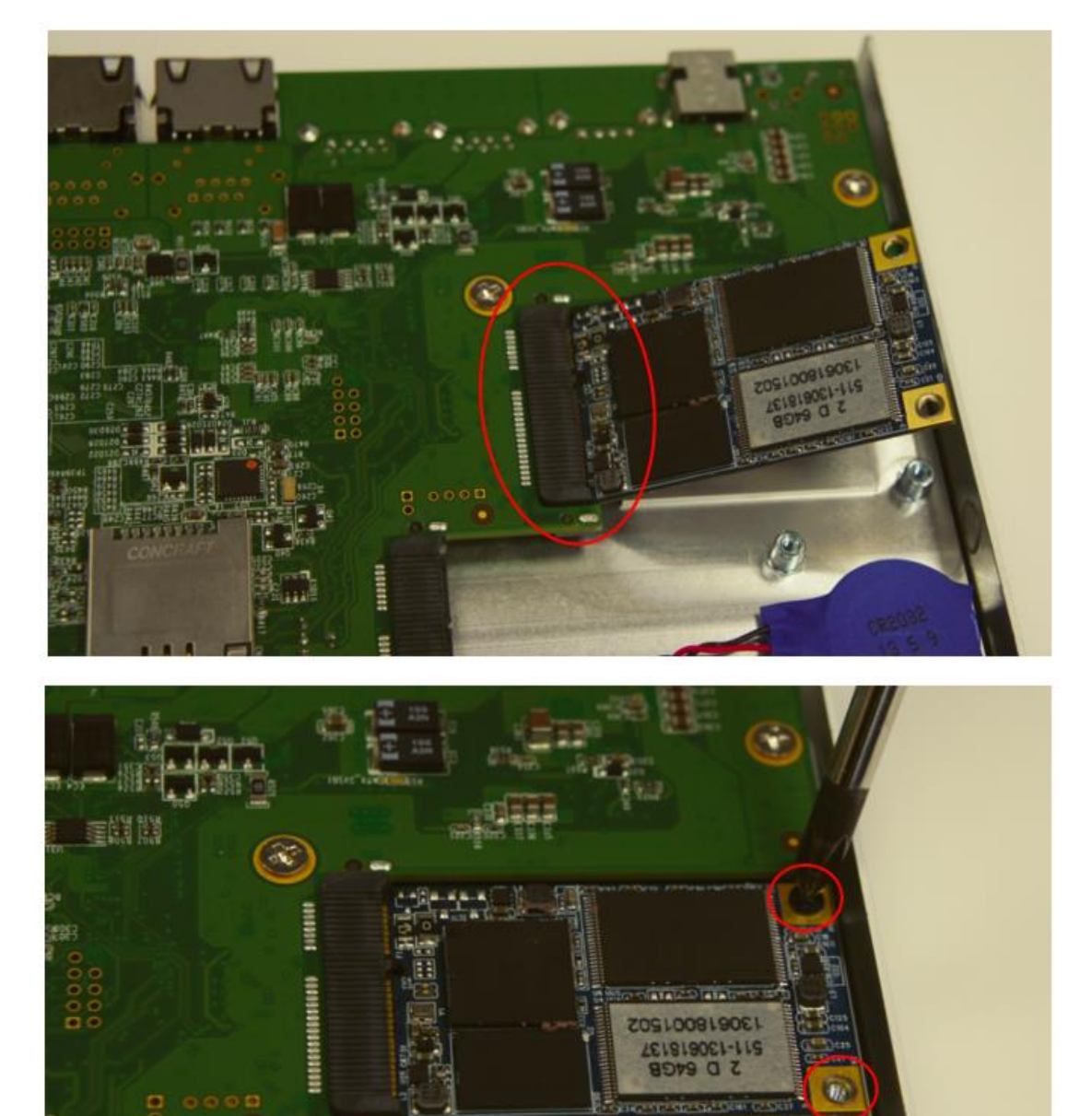

2. Push the mSATA module into the slot. Screw two screws to secure the module in the slot.

# <span id="page-17-0"></span>**1.5.3 Installing the Optional HDMI cable holder**

Install the HDMI cable holder and screw two M3 screws as shown.

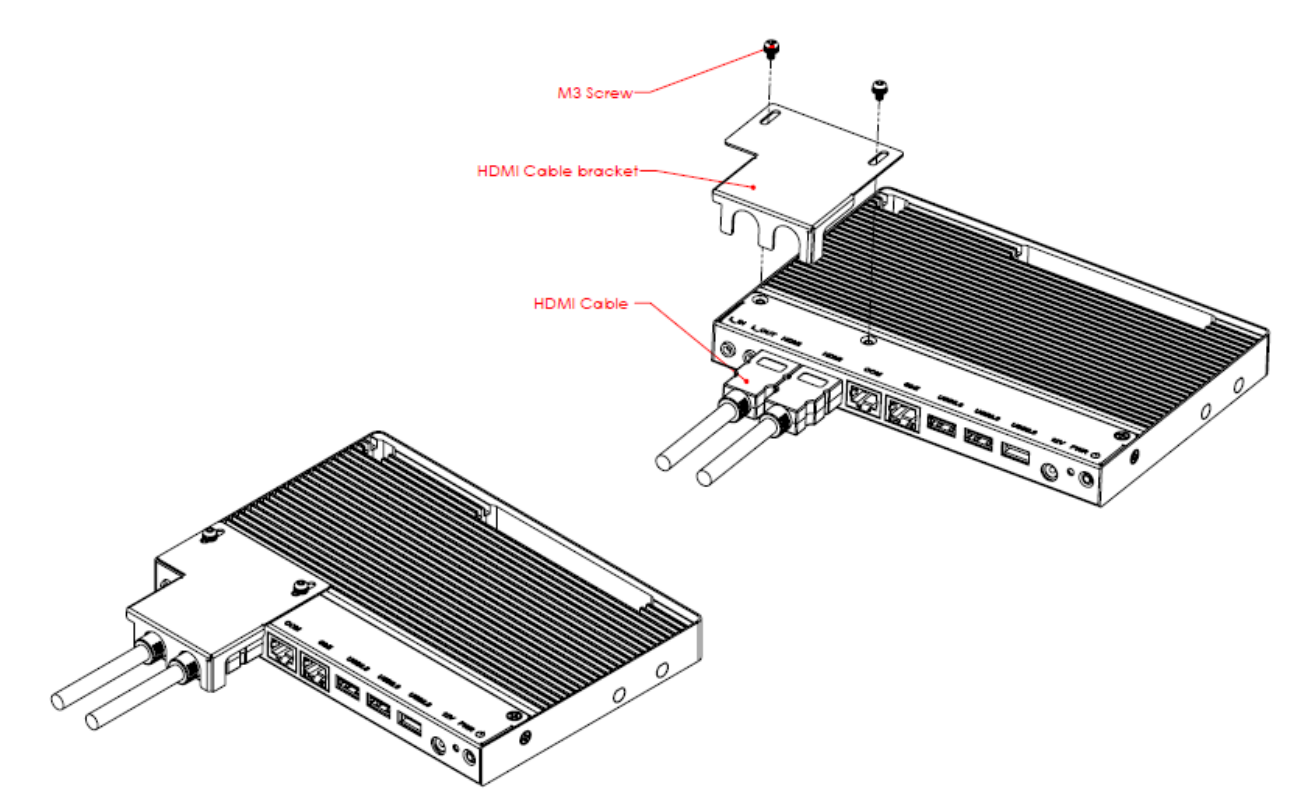

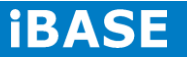

# **CHAPTER 2 MOTHERBOARD INTRODUCTION**

# <span id="page-18-0"></span>**2.1 Installing the Memory**

The IB922 board supports one DDR3 memory socket for a maximum total memory of 8GB.

#### **Installing and Removing Memory Modules**

To install the DDR3 modules, locate the memory slot on the board and perform the following steps:

- 1. Hold the DDR3 module so that the key of the DDR3 module aligned with that on the memory slot.
- 2. Gently push the DDR3 module in an upright position until the clips of the slot close to hold the DDR3 module in place when the DDR3 module touches the bottom of the slot.
- 3. To remove the DDR3 module, press the clips with both hands.

<span id="page-18-1"></span>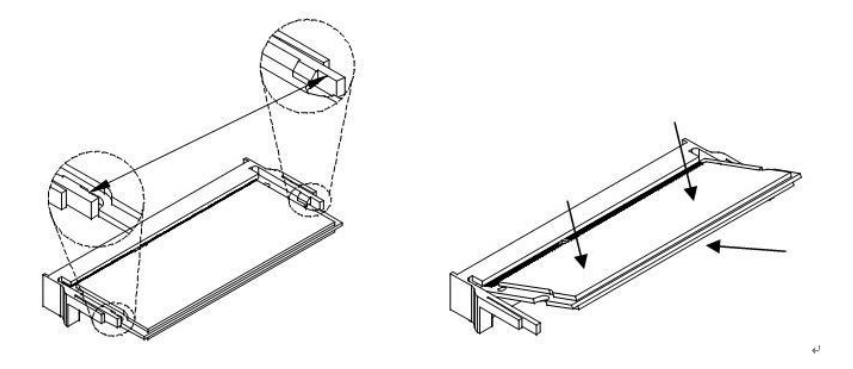

# **2.2 Setting the Jumpers**

Jumpers are used on IB922 to select various settings and features according to your needs and applications. Contact your supplier if you have doubts about the best configuration for your needs. The following lists the jumper and connectors on IB922 and their respective functions.

# **Jumper Locations on IB922**

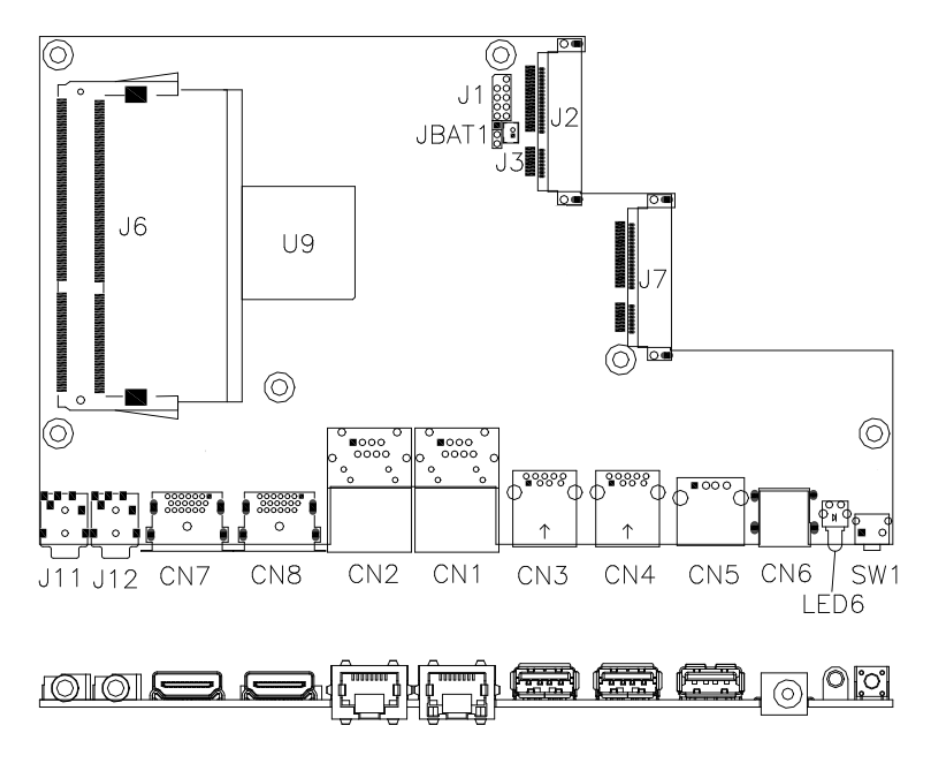

#### **JBAT1: Clear CMOS Contents**

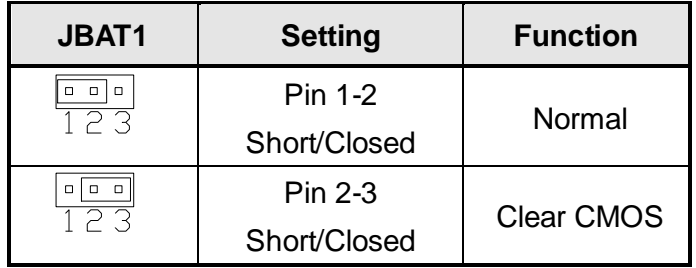

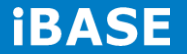

# <span id="page-20-0"></span>**2.3 Connectors on IB922**

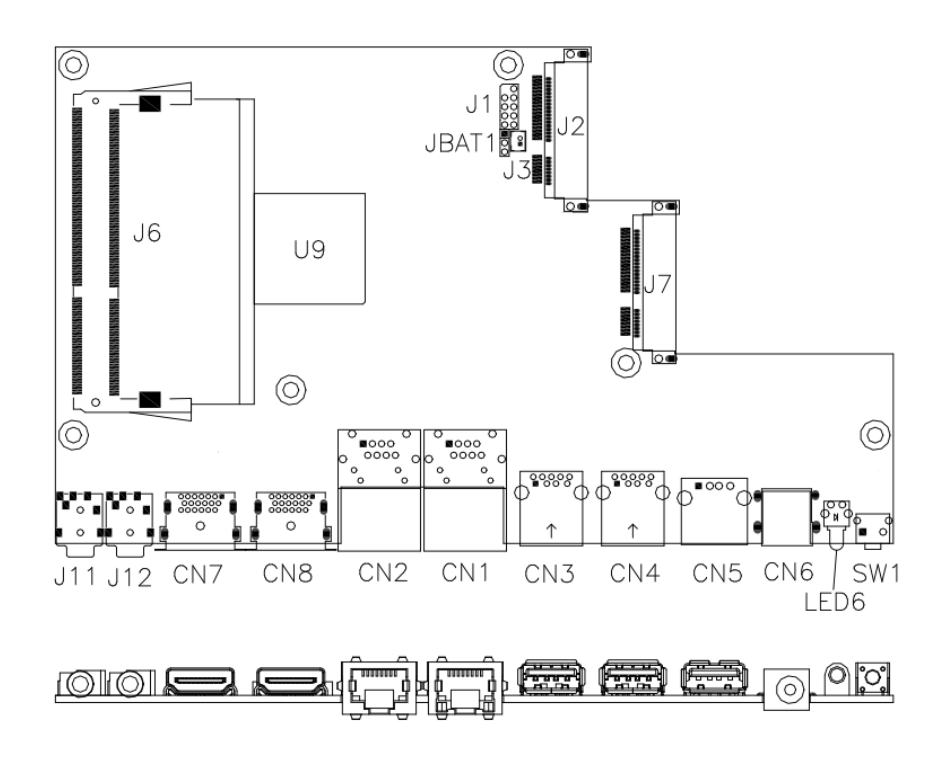

**SW1: Power On Button**

# **CN1: Gigabit LAN (RTL8111DP)**

### **CN2: COM1/RS232 Serial Port (RJ45 TYPE)**

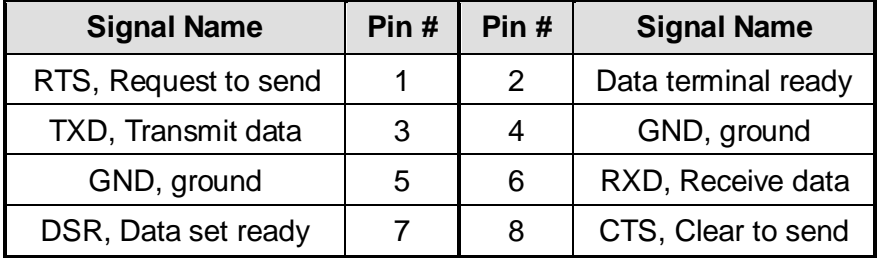

### **CN3, CN4: USB 3.0 Connector**

**CN5: USB 2.0 Connector**

#### **CN6: Board Input Power Connector**

## **CN7, CN8: HDMI Connector**

- **J1: SPI Flash Connector (factory use only)**
- **J2: Mini PCIE Connector (with** *USB SIM support***)**
- **J3: Battery Connector**
- **J6: DDR3 SO-DIMM Socket**
- **J7: Mini PCIE Connector (***w/ M-SATA support***)**
- **J11: Audio LINE\_IN Connector**
- **J12: Audio LINE\_OUT Connector**
- **LED6: Power On LED**

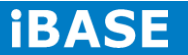

# <span id="page-22-0"></span>**CHAPTER 3 BIOS SETUP**

This chapter describes the different settings available in the BIOS that comes with the board. The topics covered in this chapter are as follows:

#### **3.1 BIOS Introduction**

The BIOS (Basic Input/Output System) installed in your computer system's ROM provides critical low-level support for a standard device such as disk drives, serial ports and parallel ports. It also adds virus and password protection as well as special support for detailed fine-tuning of the chipset controlling the entire system.

#### **3.2 BIOS Setup**

The BIOS provides a Setup utility program for specifying the system configurations and settings. The BIOS ROM of the system stores the Setup utility. When you turn on the computer, the BIOS is immediately activated. Pressing the <Del> key immediately allows you to enter the Setup utility. If you are a little bit late pressing the <Del> key, POST (Power On Self Test) will continue with its test routines, thus preventing you from invoking the Setup. If you still wish to enter Setup, restart the system by pressing the "Reset" button or simultaneously pressing the <Ctrl>, <Alt> and <Delete> keys. You can also restart by turning the system Off and back On again. The following message will appear on the screen:

Press <DEL> or <ESC> to Enter Setup

In general, you press the arrow keys to highlight items, <Enter> to select, the <PgUp> and <PgDn> keys to change entries, <F1> for help and <Esc> to quit.

When you enter the Setup utility, the Main Menu screen will appear on the screen. The Main Menu allows you to select from various setup functions and exit choices.

#### **Main Settings**

**Aptio Setup Utility – Copyright © 2011 American Megatrends, Inc.**

| <b>Main</b><br>Advanced                  | <b>Chipset</b><br><b>Boot</b> | <b>Security</b>  | Save & Exit                                                        |
|------------------------------------------|-------------------------------|------------------|--------------------------------------------------------------------|
| <b>BIOS</b> Information                  |                               |                  | Choose the system<br>default language                              |
| Memory Information<br>Total memory       |                               | 8176 MB (DDR3)   | $\rightarrow$ $\leftarrow$ Select Screen<br>↑↓ Select Item         |
| <b>System Date</b><br><b>System Time</b> | [15:27:20]                    | [Tue 01/20/2009] | Enter: Select<br>+- Change Field<br>F1:General Help                |
| Access Level                             | Administrator                 |                  | F2: Previous Values<br>F3: Optimized Default<br>F4: Save ESC: Exit |

#### **System Date**

Set the Date. Use Tab to switch between Data elements.

#### **System Time**

Set the Time. Use Tab to switch between Data elements.

#### **Advanced Settings**

This section allows you to configure and improve your system and allows you to set up some system features according to your preference.

**Aptio Setup Utility**

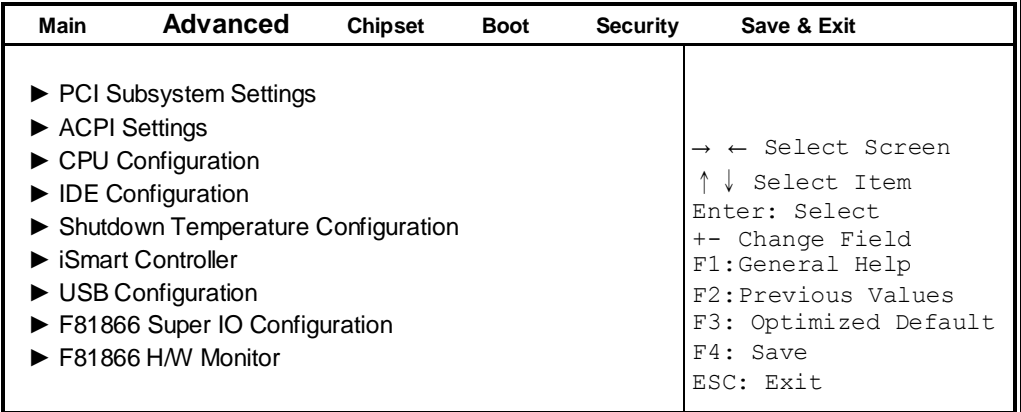

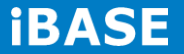

# **PCI Subsystem Settings**

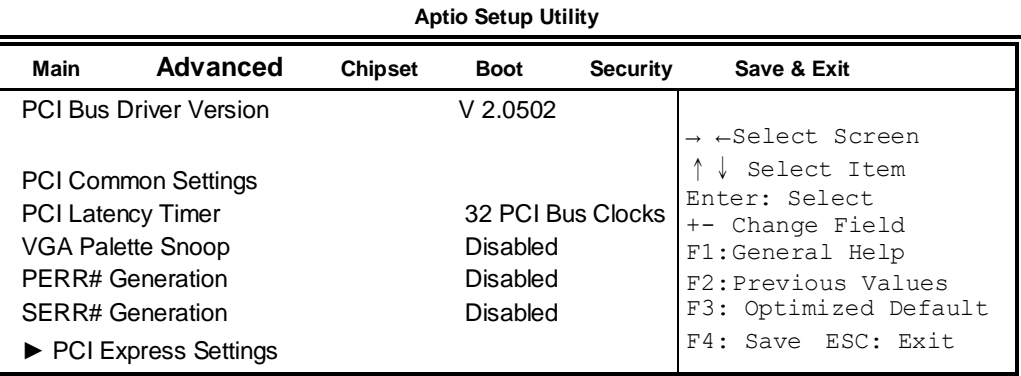

### **PCI Latency Timer**

Value to be programmed into PCI Latency Timer Register.

#### **VGA Palette Snoop**

Enables or disables VGA Palette Registers Snooping.

#### **PERR# Generation**

Enables or disables PCI device to generate PERR#.

#### **SERR# Generation**

Enables or disables PCI device to generate SERR#.

#### **PCI Express Settings**

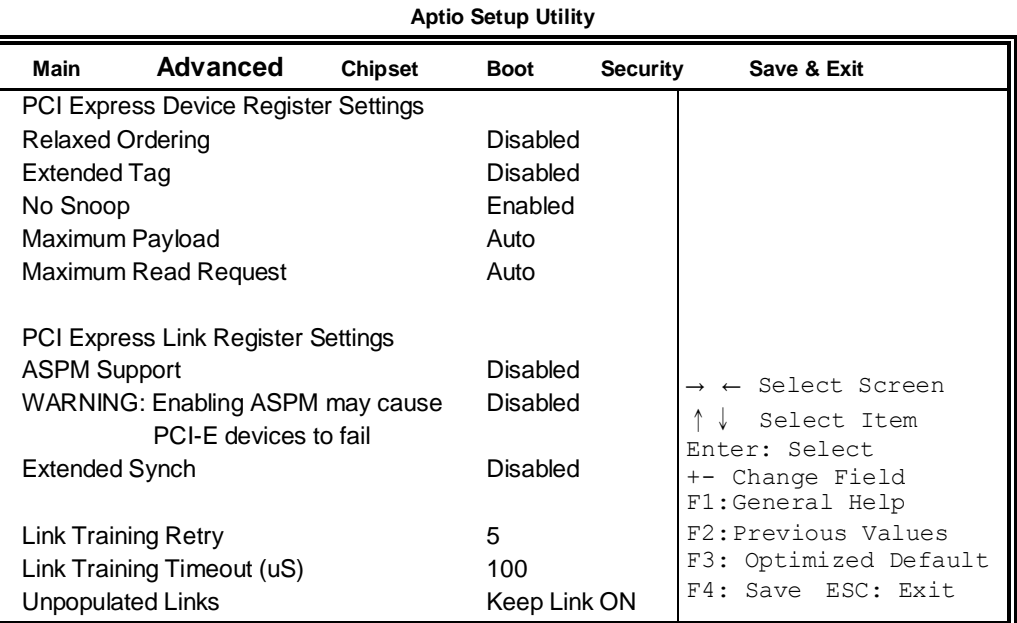

## **ACPI Settings**

**Aptio Setup Utility**

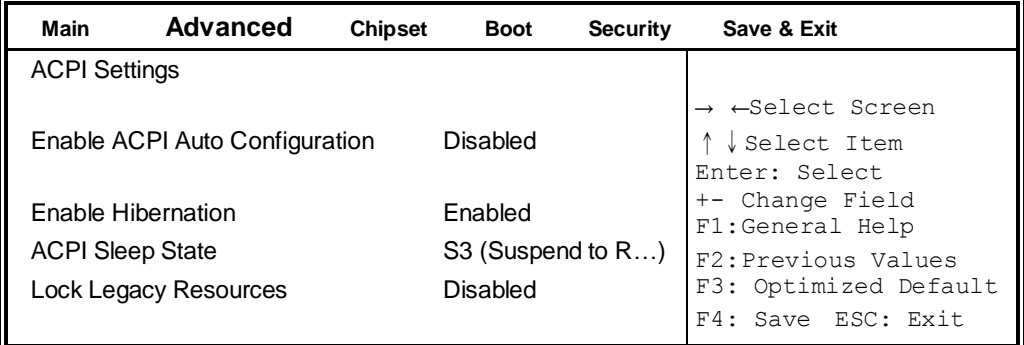

### **Enable Hibernation**

Enables or Disables System ability to Hibernate (OS/S4 Sleep State). This option may be not effective with some OS.

### **ACPI Sleep State**

Select ACPI sleep state the system will enter, when the SUSPEND button is pressed.

### **Lock Legacy Resources**

Enabled or Disabled Lock of Legacy Resources.

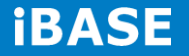

# **CPU Configuration**

This section shows the CPU configuration parameters.

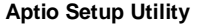

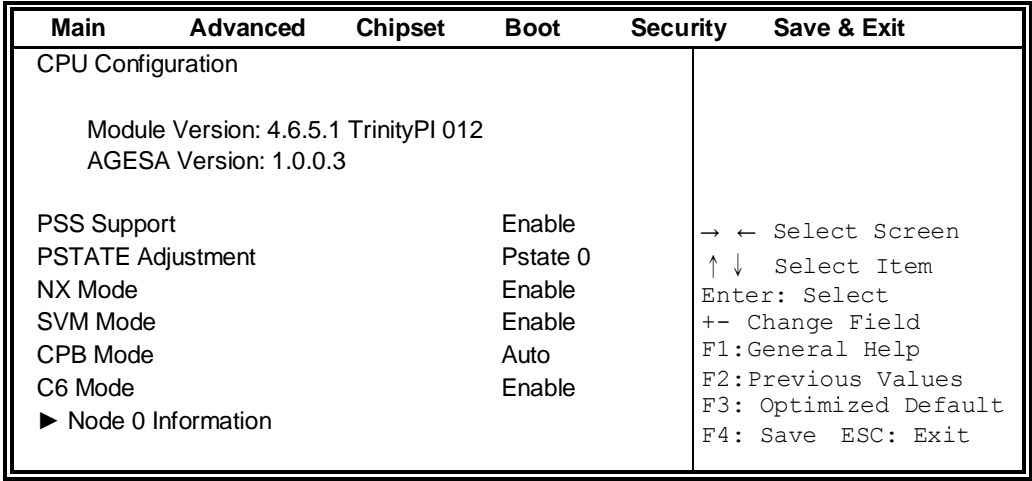

### **PSS Support**

Enable/disable the generation of ACPI PPC, PPC, PSS, and PCT objects.

#### **PSTATE Adjustment**

Provide to adjust startup P-state level.

### **PPC Adjustment**

Provide to adjust \_PPC object.

#### **NX Mode**

Enable/disable No-execute page protection function.

#### **SVM Mode**

Enable/disable CPU Virtualization.

**CPB Mode** Enable/disable CPB.

**C6 Mode** Auto/disable CPB.

# **Node 0 Information**

View memory information related to Node 0.

# **IDE Configuration**

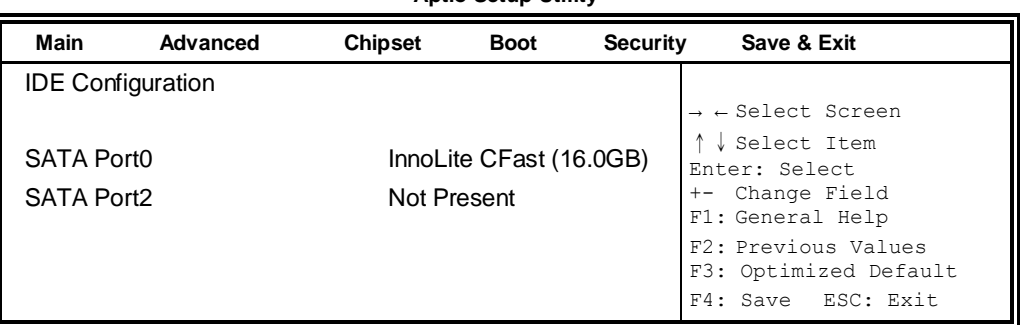

# **Aptio Setup Utility**

# **Shutdown Temperature Configuration**

**Aptio Setup Utility**

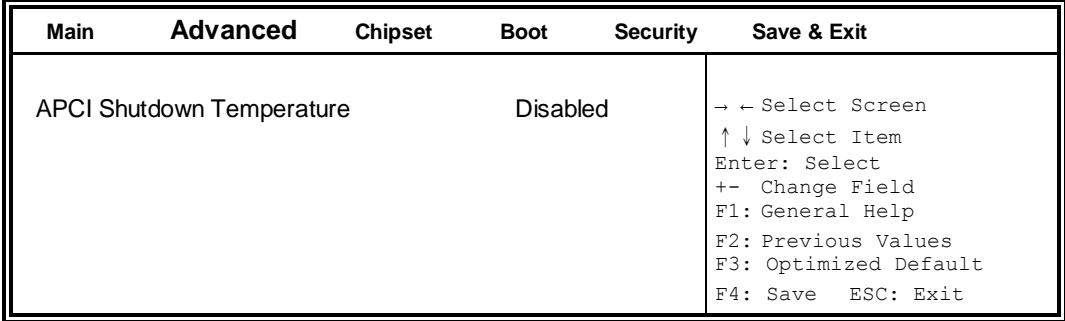

## **ACPI Shutdown Temperature**

The default setting is Disabled.

# **iSmart Controller**

**Aptio Setup Utility**

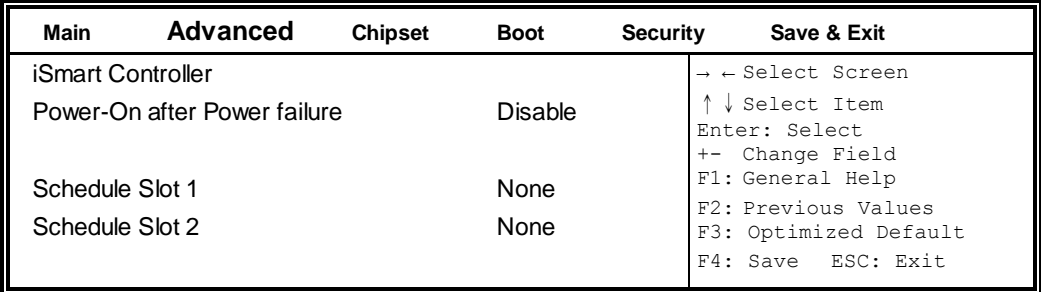

#### **Power-On after Power failure**

Enable or Disable.

#### **Schedule Slot 1 / 2**

Setup the hour/minute for system power on.

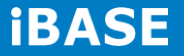

#### **USB Configuration**

**Aptio Setup Utility**

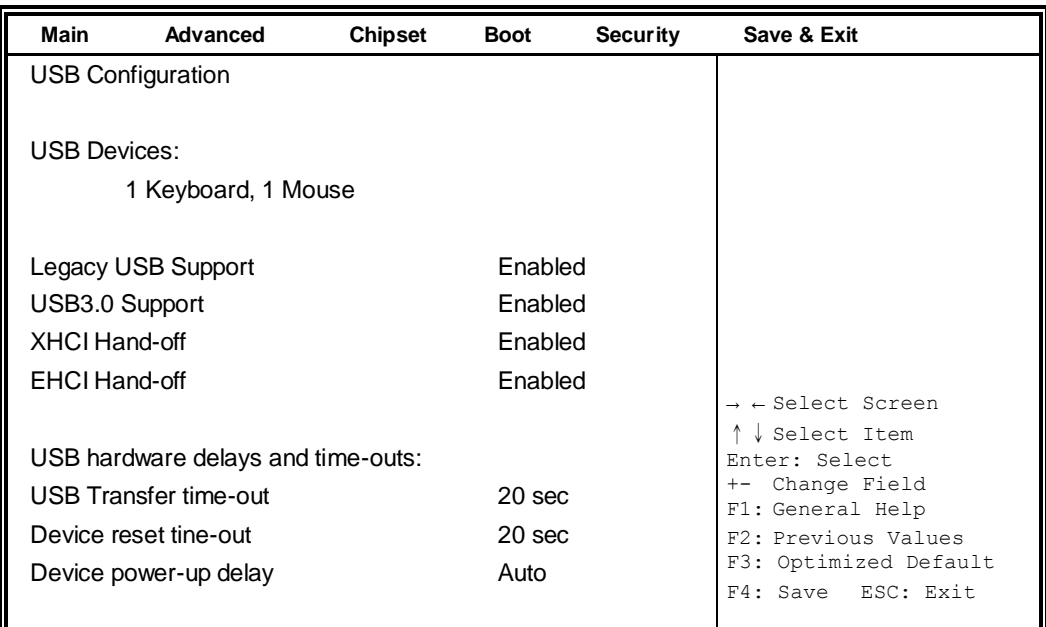

### **Legacy USB Support**

Enables Legacy USB support.

AUTO option disables legacy support if no USB devices are connected.

DISABLE option keeps USB devices available only for EFI applications.

#### **USB3.0 Support**

Enable/Disable USB3.0 (XHCI) Controller support.

#### **XHCI Hand-off**

This is a workaround for OSes without XHCI hand-off support. The XHCI ownership change should be claimed by XHCI driver.

#### **EHCI Hand-off**

Enabled/Disabled. This is a workaround for OSes without EHCI hand-off support. The EHCI ownership change should be claimed by EHCI driver.

#### **USB Transfer time-out**

The time-out value for Control, Bulk, and Interrupt transfers.

#### **Device reset time-out**

USB mass Storage device start Unit command time-out.

#### **Device power-up delay**

Maximum time the device will take before it properly reports itself to the Host Controller. 'Auto' uses default value: for a Root port it is 100ms, for a Hub port the delay is taken from Hub descriptor.

# **F81866 Super IO Configuration**

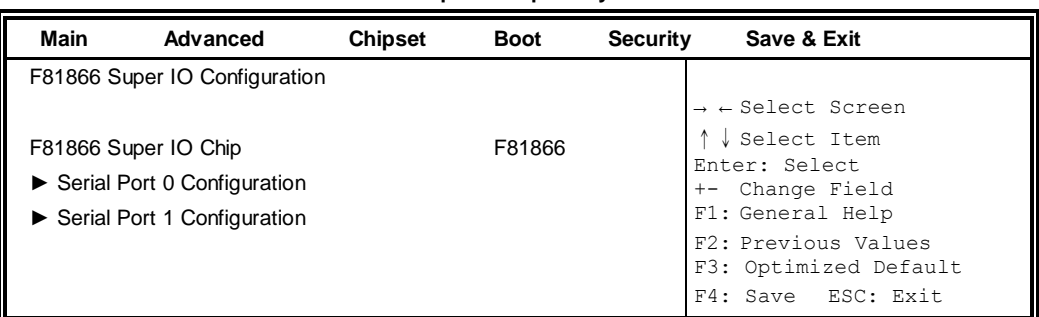

#### **Aptio Setup Utility**

# **Serial Port Configuration**

Set Parameters of serial ports. User can Enable/Disable the serial port and select an optimal settings for the Super IO device.

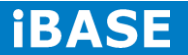

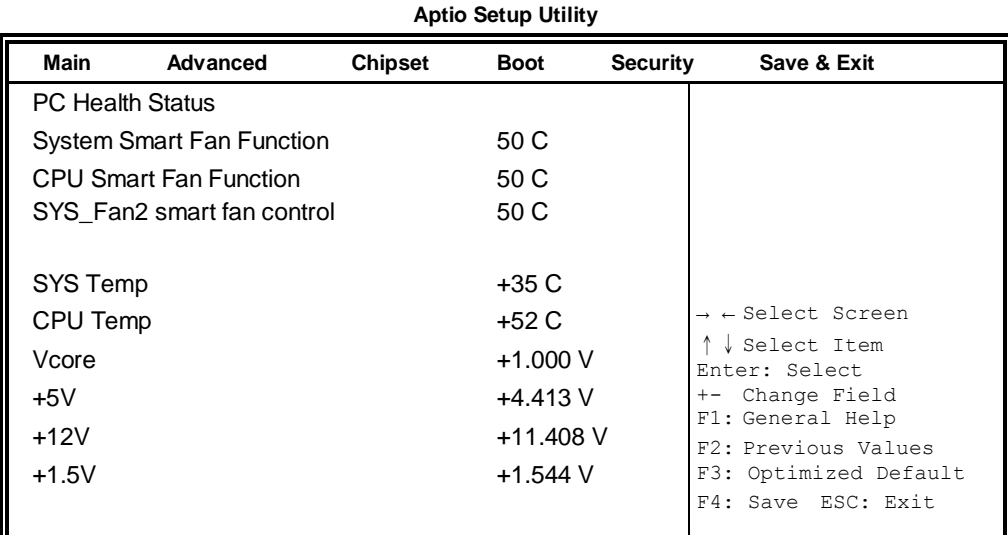

# **F81866 H/W Monitor**

#### **Temperatures/Voltages**

These fields are the parameters of the hardware monitoring function feature of the board. The values are read-only values as monitored by the system and show the PC health status.

# **Smart Fan Function**

This field enables or disables the smart fan feature. At a certain temperature, the fan starts turning. Once the temperature drops to a certain level, it stops turning again.

# **Chipset Settings**

This section allows you to configure and improve your system and allows you to set up some system features according to your preference.

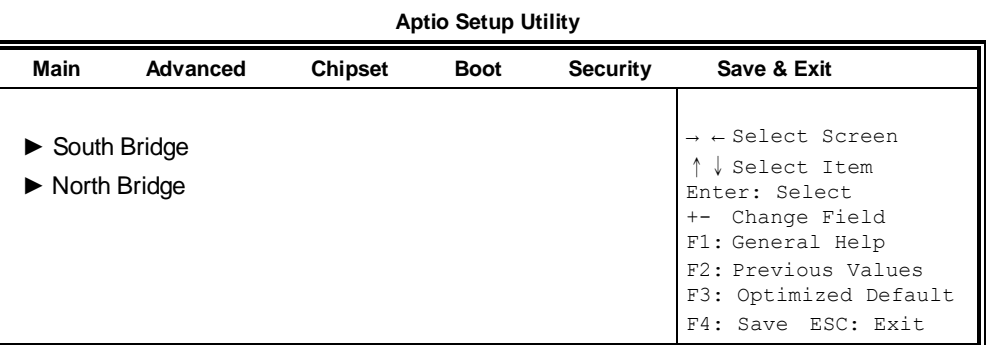

```
Aptio Setup Utility
```
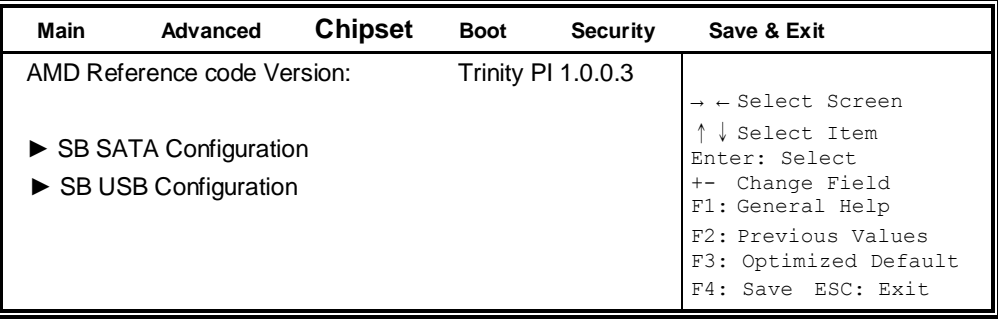

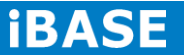

#### **Aptio Setup Utility**

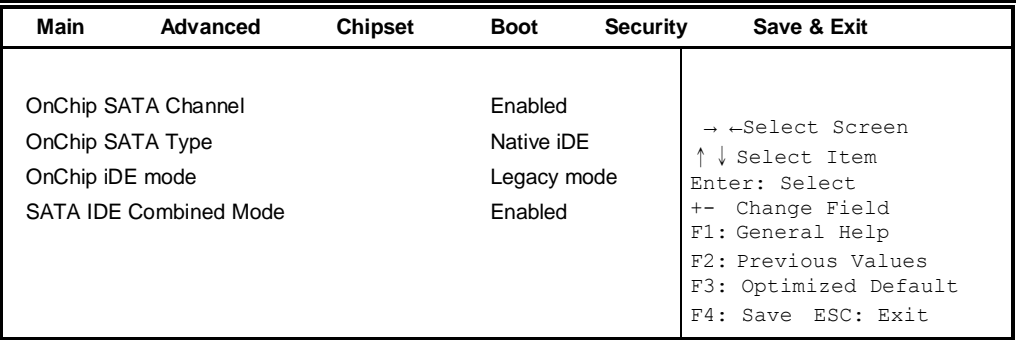

# **OnChip SATA Channel**

Enabled or Disabled.

### **OnChip SATA Type**

Native IDE /n RAID /n AHCI /n AHCI /n Legacy IDE /n IDE->AHCI /n HyperFlash

### **OnChip IDE mode**

Legacy mode or Native mode

### **SATA IDE Combined Mode**

Enabled or Disabled.

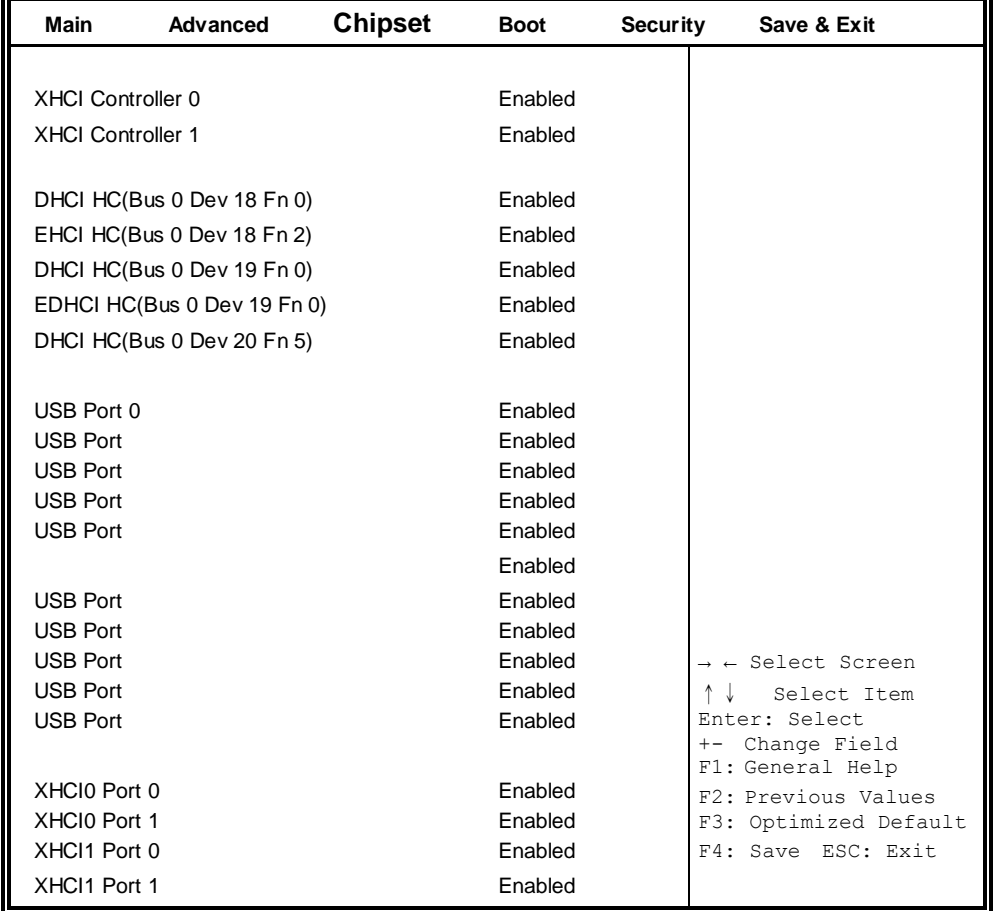

# **SB USB Configuration Options:**

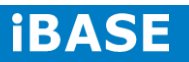

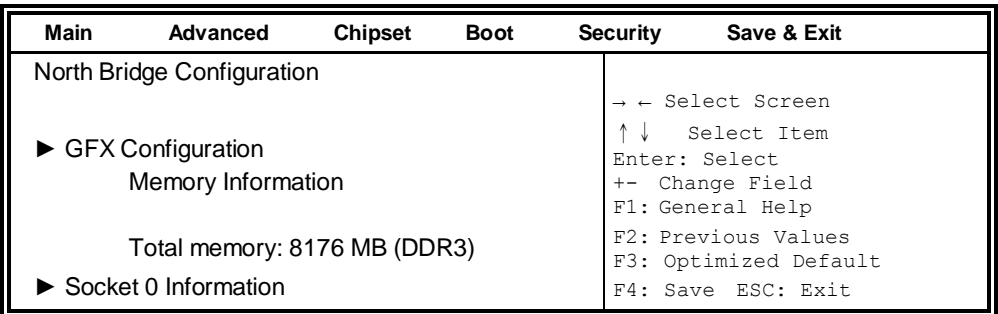

#### **Aptio Setup Utility**

#### **Aptio Setup Utility**

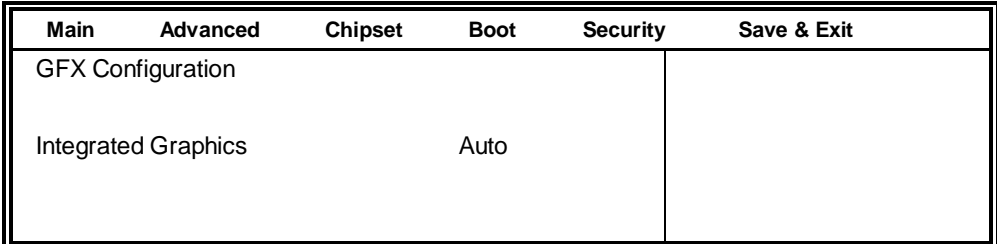

# **Integrated Graphics**

Options are Auto Disabled and Force

#### **Aptio Setup Utility**

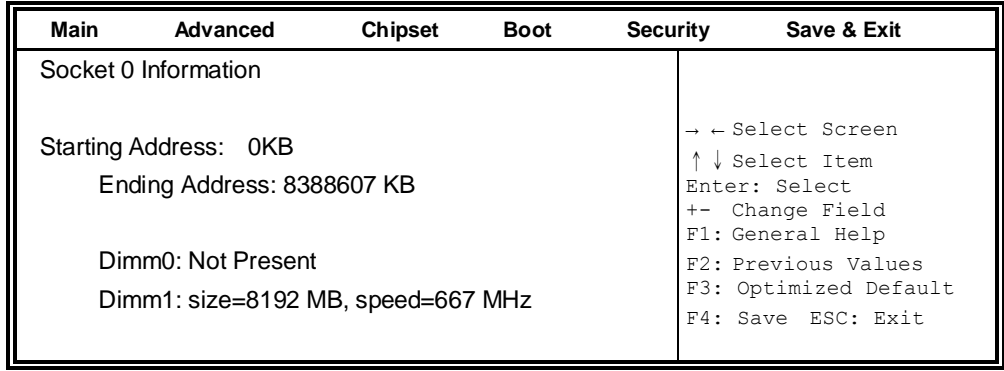

#### **Boot Settings**

| Main<br>Advanced                | <b>Chipset</b> | <b>Boot</b>          | <b>Security</b> | Save & Exit                                               |
|---------------------------------|----------------|----------------------|-----------------|-----------------------------------------------------------|
| <b>Boot Configuration</b>       |                |                      |                 |                                                           |
| Setup Prompt Timeout            |                | 1                    |                 |                                                           |
| Bootup NumLock State            |                | On                   |                 |                                                           |
| Quiet Boot<br><b>Fast Boot</b>  |                | Disabled<br>Disabled |                 |                                                           |
| CSM16 Module Version            |                | 07.69                |                 |                                                           |
| Gate A <sub>20</sub> Active     |                | Upon Request         |                 |                                                           |
| Option ROM Messages             |                | Force BIOS           |                 | $\rightarrow$ $\leftarrow$ Select Screen                  |
| <b>INT19 Trap Response</b>      |                | Immediate            |                 | Select Item                                               |
| <b>CSM Support</b>              |                | Enabled              |                 | Enter: Select<br>Change Field<br>$+-$<br>F1: General Help |
| <b>Boot Option Priorities</b>   |                |                      |                 | F2: Previous Values                                       |
| Boot Option #1                  |                | SATA PM: WDC WD80    |                 | F3: Optimized Default                                     |
| $\triangleright$ CSM parameters |                |                      |                 | F4: Save ESC: Exit                                        |

**Aptio Setup Utility**

### **Setup Prompt Timeout**

Number of seconds to wait for setup activation key. 65535(0xFFFF) means indefinite waiting.

#### **Bootup NumLock State**

Select the keyboard NumLock state.

#### **Quiet Boot**

Enables/Disables Quiet Boot option.

#### **Fast Boot**

Enables/Disables boot with initialization of a minimal set of devices required to launch active boot option. Has no effect for BBS boot options.

#### **GateA20 Active**

UPON REQUEST – GA20 can be disabled using BIOS services. ALWAYS – do not allow disabling GA20; this option is useful when any RT code is executed above 1MB.

#### **Option ROM Messages**

Set display mode for Option ROM. Options are Force BIOS and Keep Current.

#### **INT19 Trap Response**

Enable: Allows Option ROMs to trap Int 19.

#### **Boot Option Priorities**

Sets the system boot order.

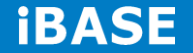

#### **CSM parameters**

OpROM execution, boot options, filter, etc.

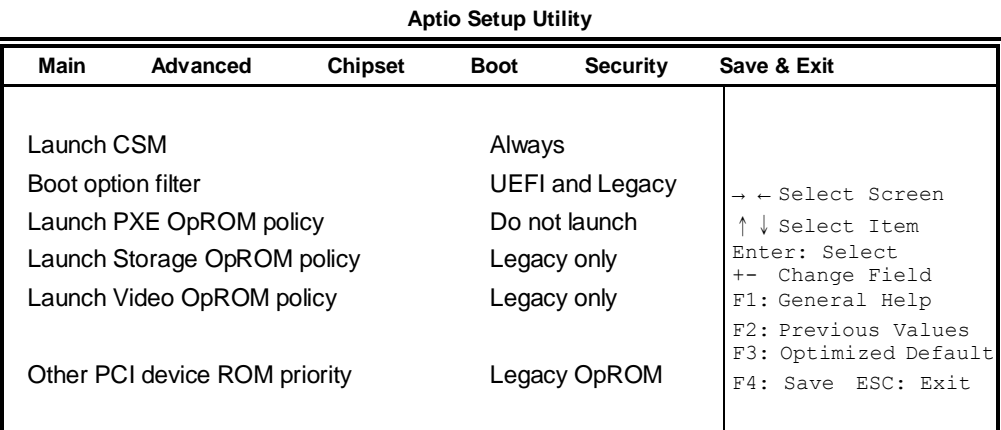

#### **Launch CSM**

This option controls if CSM will be launched.

#### **Boot option filter**

This option controls what devices system can boot to.

# **Launch PXE OpROM policy**

Controls the execution of UEFI and Legacy PXE OpROM.

### **Launch Storatge OpROM policy**

Controls the execution of UEFI and Legacy Storage OpROM.

#### **Launch Video OpROM policy**

Controls the execution of UEFI and Legacy Video OpROM.

#### **Other PCI device ROM priority**

For PCI devices other than Network, Mass storage or Video defines which OpROM to launch.

#### **Security Settings**

This section allows you to configure and improve your system and allows you to set up some system features according to your preference.

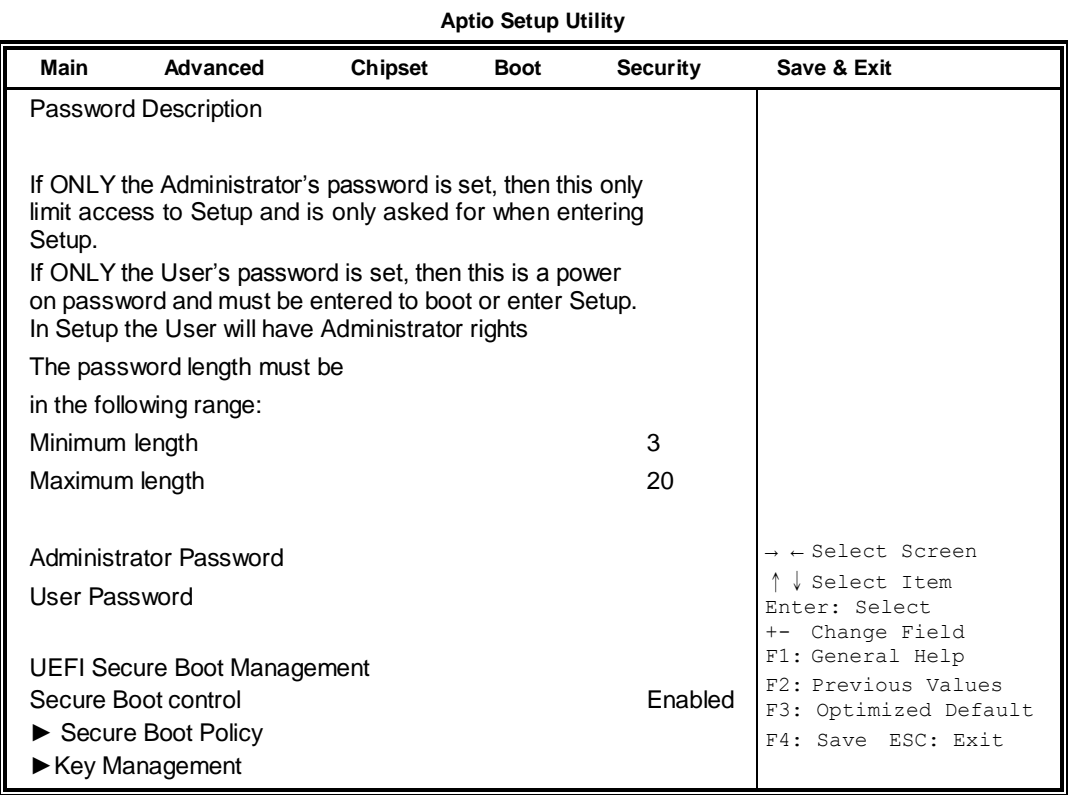

#### **Administrator Password**

Set Setup Administrator Password.

#### **User Password**

Set User Password.

#### **Secure Boot control**

Secure Boot flow control. Secure Boot is possible only if System runs in User Mode.

#### **Secure Boot Policy**

Select Secure Boot mode extended options: Internal FV, Option ROM, Removable Media, Fixed Media.

#### **Administrator Password**

Set Setup Administrator Password.

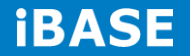

#### **Save & Exit Settings**

**Aptio Setup Utility**

| Main<br>Advanced                        | <b>Chipset</b> | <b>Boot</b> | <b>Security</b> | Save & Exit                              |
|-----------------------------------------|----------------|-------------|-----------------|------------------------------------------|
| Save Changes and Exit                   |                |             |                 |                                          |
| Discard Changes and Exit                |                |             |                 |                                          |
| Save Changes and Reset                  |                |             |                 |                                          |
| Discard Changes and Reset               |                |             |                 |                                          |
|                                         |                |             |                 |                                          |
| Save Options                            |                |             |                 |                                          |
| Save Changes                            |                |             |                 |                                          |
| <b>Discard Changes</b>                  |                |             |                 |                                          |
|                                         |                |             |                 | $\rightarrow$ $\leftarrow$ Select Screen |
| <b>Restore Defaults</b>                 |                |             |                 | ↓ Select Item                            |
| Save as User Defaults                   |                |             |                 | Enter: Select<br>Change Field<br>$+-$    |
| <b>Restore User Defaults</b>            |                |             |                 | F1: General Help                         |
|                                         |                |             |                 | F2: Previous Values                      |
| <b>Boot Override</b>                    |                |             |                 | F3: Optimized Default                    |
|                                         |                |             |                 | F4: Save ESC: Exit                       |
| Launch EFI Shell from filesystem device |                |             |                 |                                          |

#### **Save Changes and Exit**

Exit system setup after saving the changes.

#### **Discard Changes and Exit**

Exit system setup without saving any changes.

#### **Save Changes and Reset**

Reset the system after saving the changes.

#### **Discard Changes and Reset**

Reset system setup without saving any changes.

#### **Save Changes**

Save Changes done so far to any of the setup options.

#### **Discard Changes**

Discard Changes done so far to any of the setup options.

#### **Restore Defaults**

Restore/Load Defaults values for all the setup options.

#### **Save as User Defaults**

Save the changes done so far as User Defaults.

#### **Restore User Defaults**

Restore the User Defaults to all the setup options.

#### **Launch EFI Shell from filesystem device**

Attempts to launch EFI Shell application (Shellx64.efi) from one of the available filesystem devices.

# <span id="page-39-0"></span>**CHAPTER 4 DRIVERS INSTALLATION**

This section describes the installation procedures for software and drivers. The software and drivers are included with your package. If you find the items missing, please contact the vendor where you made the purchase.

#### **IMPORTANT NOTE:**

After installing your Windows operating system, you must install first the Intel Chipset Software Installation Utility before proceeding with the drivers installation.

# <span id="page-39-1"></span>**4.1 VGA Drivers Installation**

1. Insert the drivers DVD that comes with the board. Click *AMD*, then *AMD eKabini Chipset Drivers*.

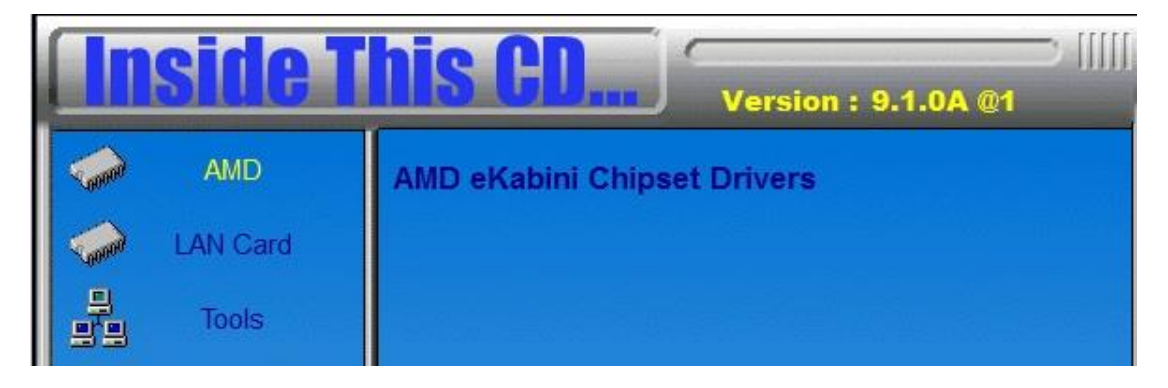

2. Click *AMD eKabini Graphics Drivers.*

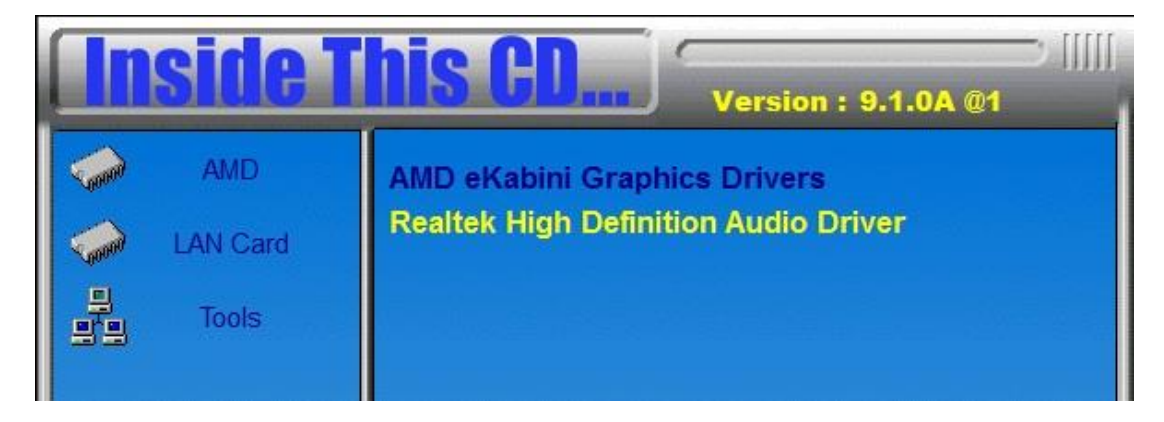

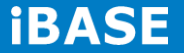

3. When the welcome screen appears, click *Next*.

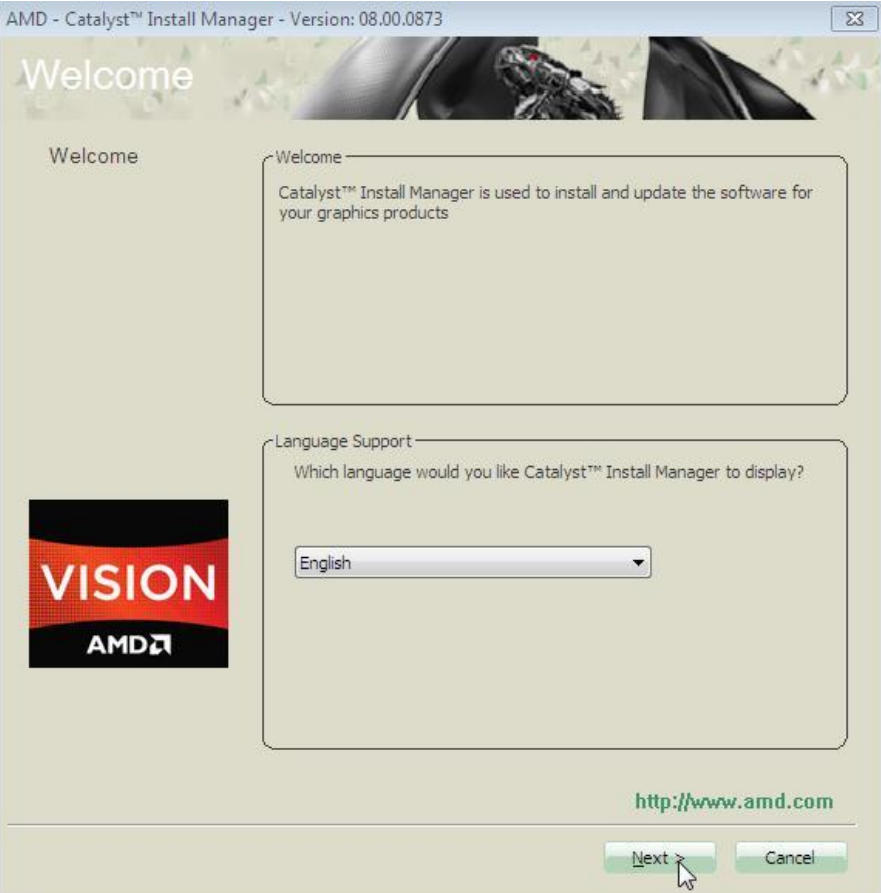

- 4. Select the language you would like to be displayed and click *Next*.
- 5. Click *Install* to continue the installation process.

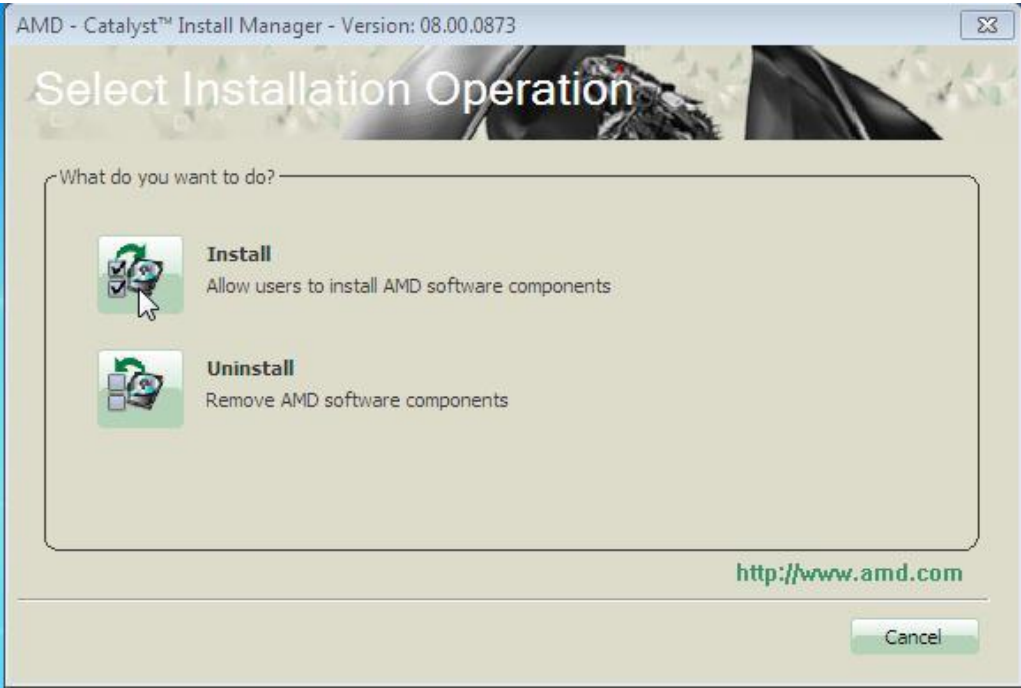

**Copyright © 2013 IBASE Technology Inc. All Rights Reserved.**

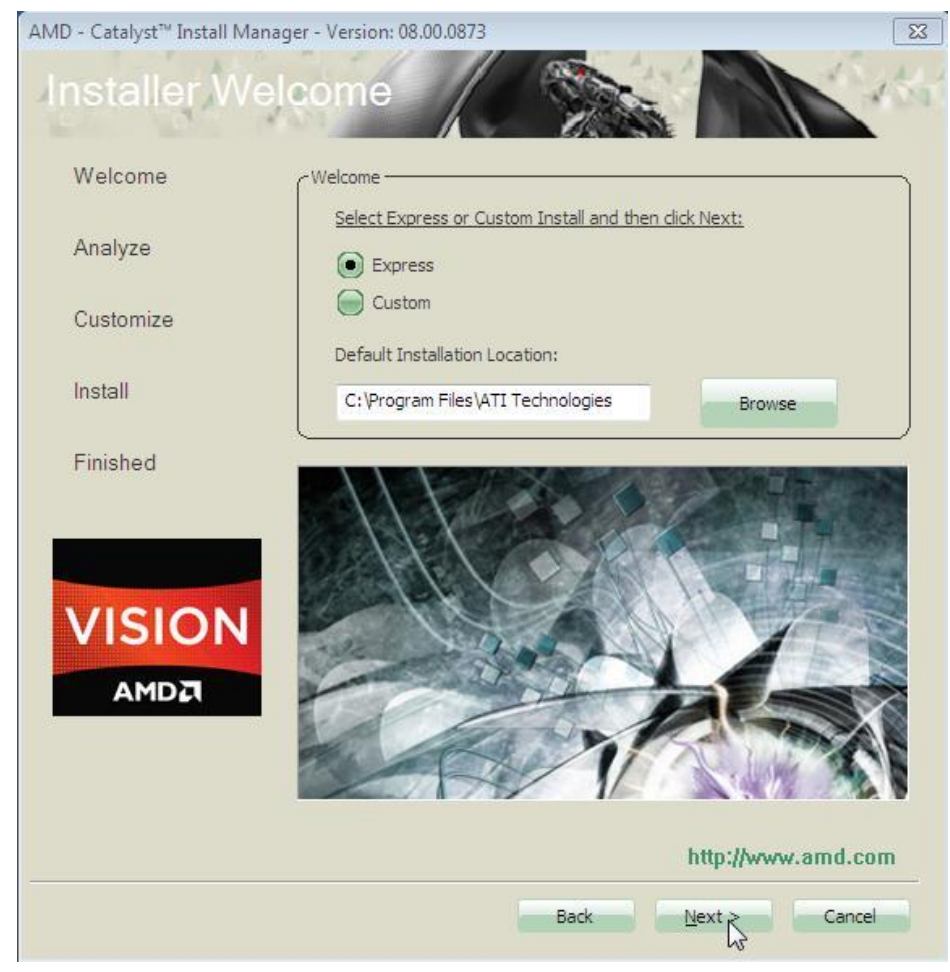

6. Select **Express** and the **installation location** and click *Next*.

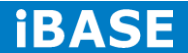

7. Click *Accept* to accept the End User License Agreement.

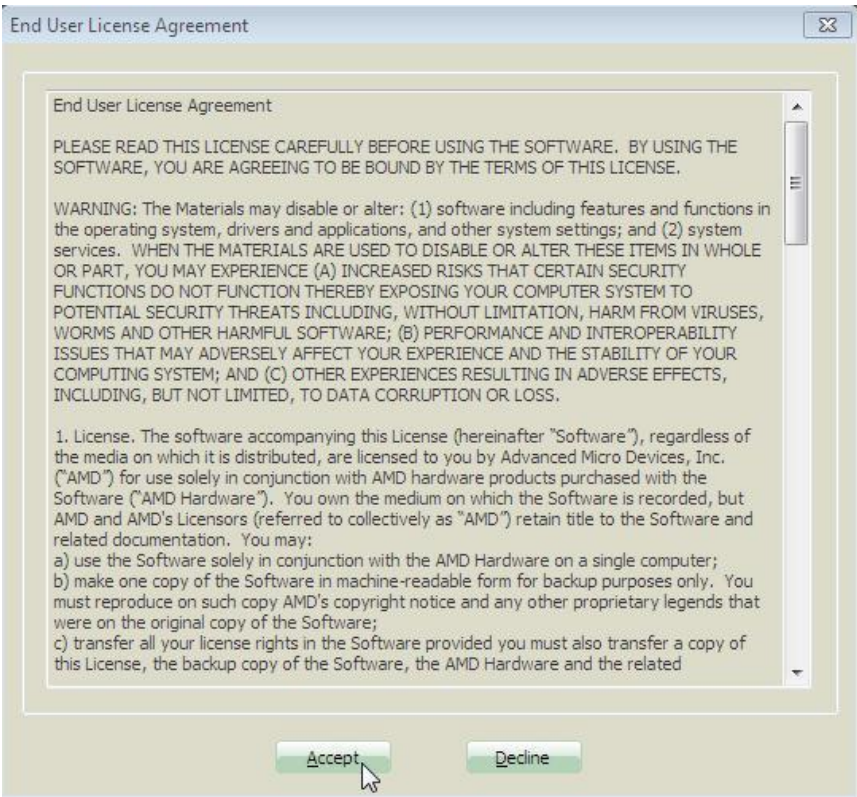

8. To reboot the system, click *Yes*.

<span id="page-42-0"></span>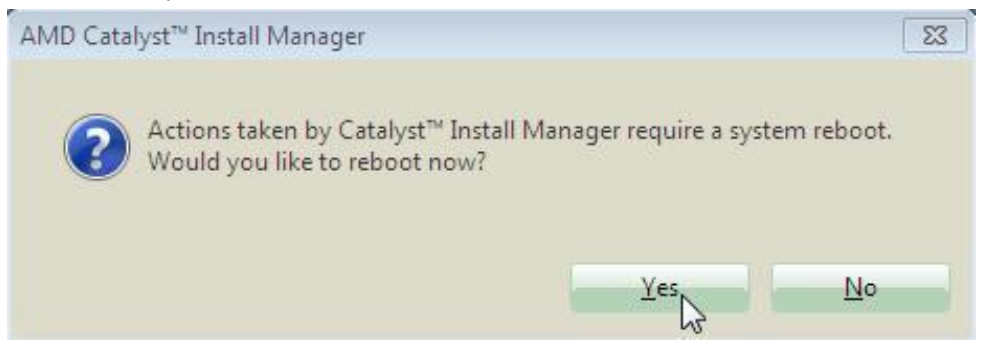

# **4.2 Realtek HD Audio Driver Installation**

1. Click *Realtek High Definition Audio Driver.*

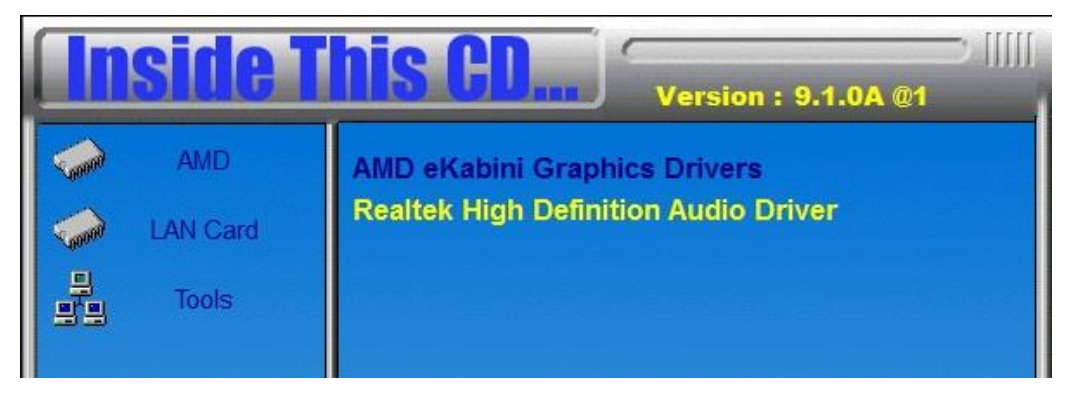

2. On the Welcome to the InstallShield Wizard screen, click *Next* to proceed with and complete the installation process.

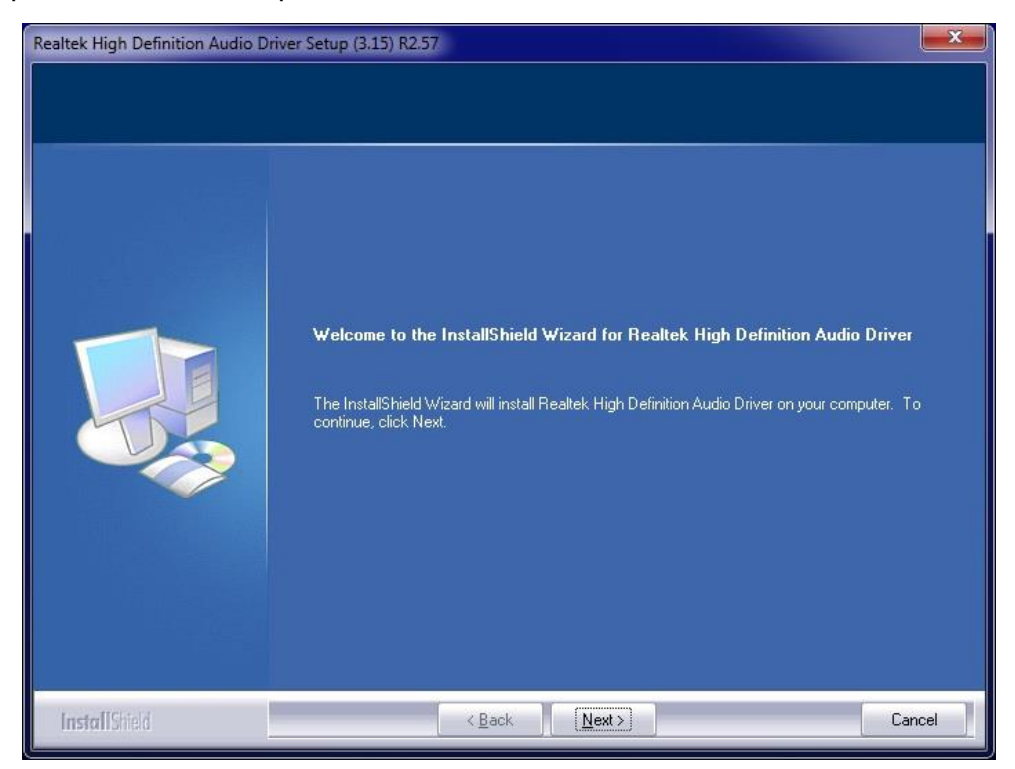

3. Restart the computer when prompted.

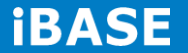

# <span id="page-44-0"></span>**4.3 LAN Drivers Installation**

- 1. Insert the CD that comes with the board.
- 2. Click *LAN Card* and then *Realtek RTL8111G LAN Controller Drivers*.

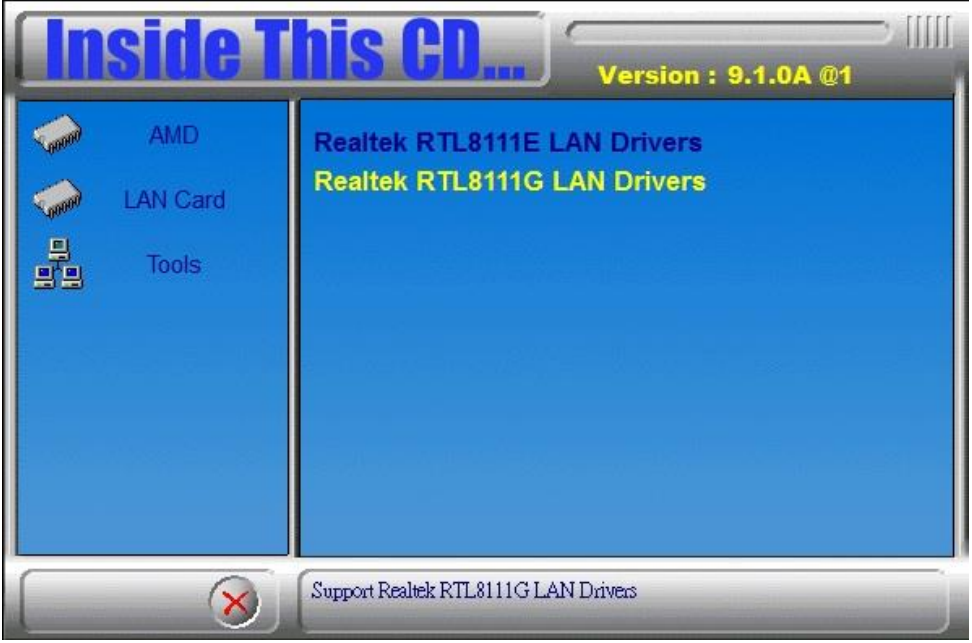

3. In the Welcome screen, click *Next*.

4. In the License Agreement screen, click *I accept the terms in license agreement* and *Next* to accept the software license agreement and proceed with the installation process.

5. Click the checkbox for *Drivers* in the Setup Options screen to select it and click *Next* to continue.

6. When the Ready to Install the Program screen appears, click *Install* to continue.

7. When InstallShield Wizard is complete, click *Finish*.

# <span id="page-45-0"></span>**Appendix**

### <span id="page-45-1"></span>**Mounting SI-22 to the Wall**

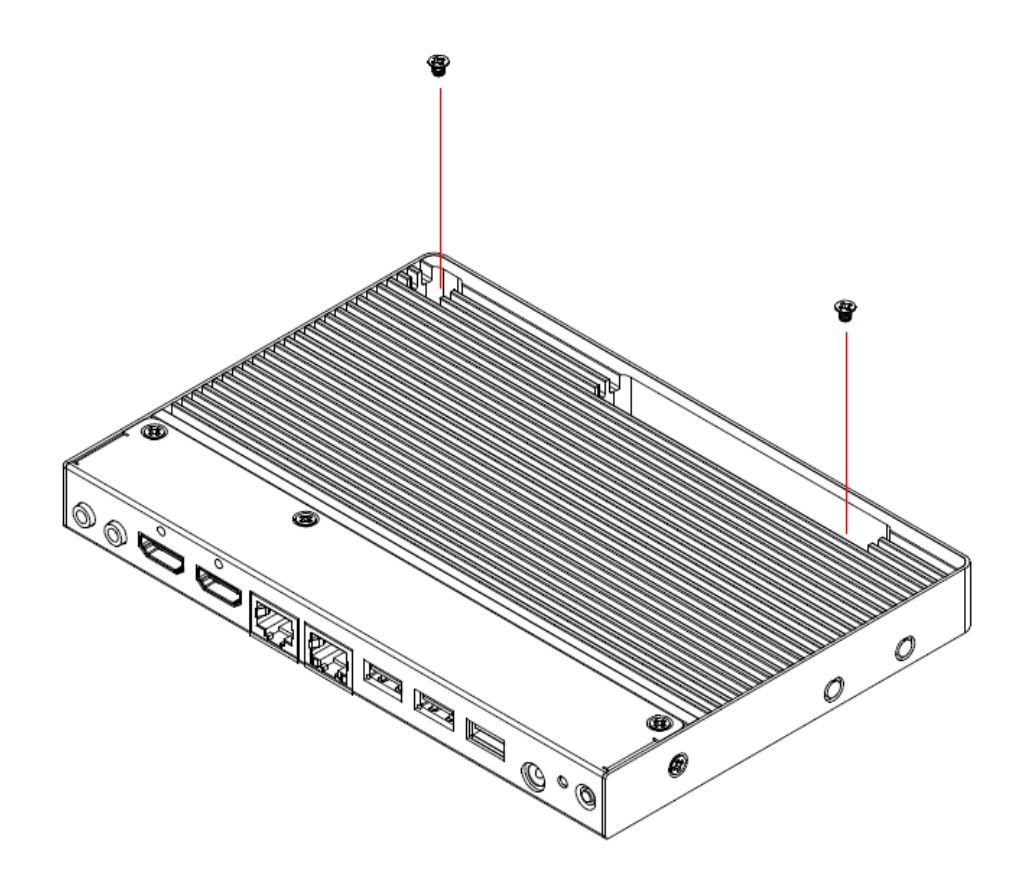

You can install SI-22 on plastic (LCD monitor), wood, drywall surface over studs, or a solid concrete or metal plane directly. Ensure the installer uses at least two M3 length 6mm screws to secure the system on the wall. *Four M3 length 6mm screws are recommended to secure the system onto the wall.* 

<span id="page-45-2"></span>Fasteners are not included with the unit, and must be supplied by the installer. The types of fasteners required are dependent on the type of wall construction. Choose fasteners that are rated either "Medium Duty" or "Heavy Duty." To assure proper fastener selection and installation, follow the fastener manufacturer's recommendations.

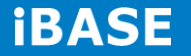

#### **Wall Mounting Requirements**

*Note: Before mounting the system onto the wall, ensure that you are following all applicable building and electric codes.*

When mounting, ensure that you have enough room for power and signal cable routing and have good ventilation for power adapter. The method of mounting must be able to support the weight of SI-22 plus the suspend weight of all the cables to be attached to the system. Use the following methods for mounting your system:

#### **Mounting to hollow walls**

- **Method 1: Wood surface** A minimum wood thickness 38mm (1.5in.) by 25.4 cm (10in.) – of high, construction – grade wood is recommended. **Note:** This method provides the most reliable attachment of the unit with little risk that the unit will come loose or require ongoing maintenance.
- **Method 2: Drywall walls** Drywall over wood studs is acceptable.

**Mounting to a solid concrete or brick wall** - Mounts on a flat smooth surface.

#### <span id="page-46-0"></span>**Selecting the Location**

Plan the mounting location thoroughly. Locations such as walkway areas, hallways, and crowded areas are not recommended. Mount the unit to a flat, sturdy, structurally sound column or wall surface.

The best mounting surface is a standard countertop, cabinet, table, or other structure that is minimally the width and length of the unit. This recommendation reduces the risk that someone may accidentally walk into and damage the device. Local laws governing the safety of individuals might require this type of consideration.

# **SI-22 Mounting Bracket Solution**

SI-22 mounting bracket (IBASE) part number: SC2SIMK1---0A1100P

1. Please install SI-22 to the mounting bracket using 4 screws, as shown in the picture.

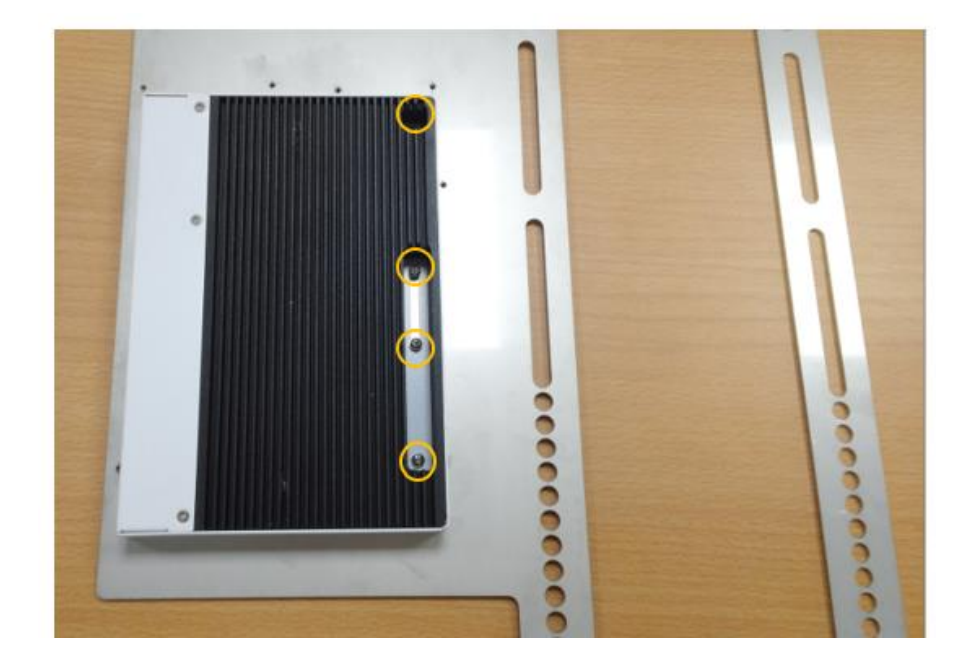

2. Please install mounting bracket to the mounting hole of display which you use. Depending on the application, there are different orienations, as shown below.

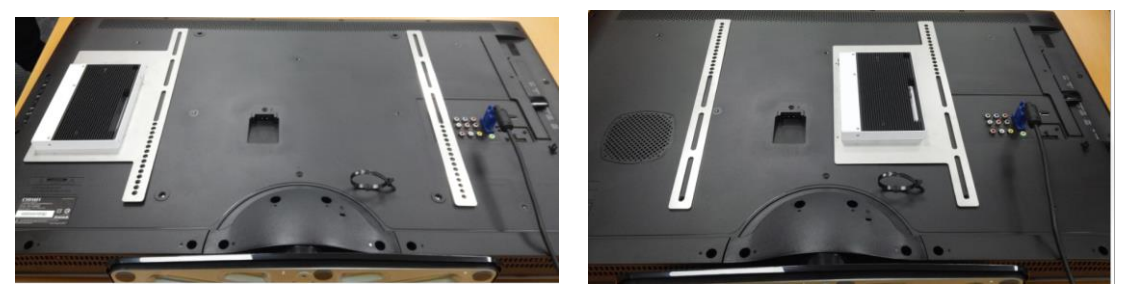

3. Install the TV mounting black bracket on the SI-22 silver-color mounting bracket.

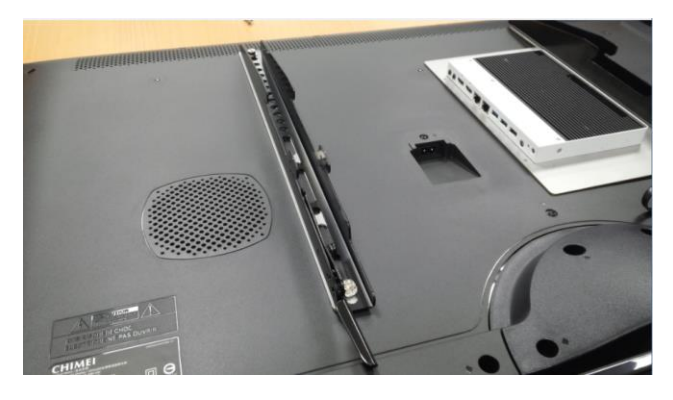

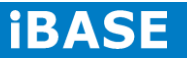

4. After completing the above steps, you can now put the display on the desired location.

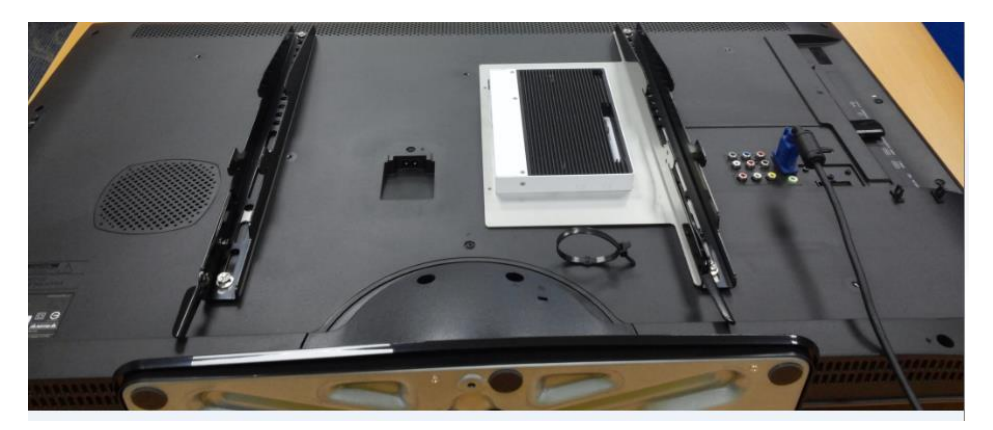